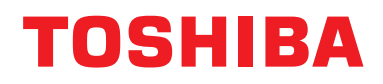

# **Žični daljinski upravljač Priručnik za instalaciju**

**Naziv modela:**

# **RBC-AMSU51-ES RBC-AMSU51-EN**

- Pročitajte ovaj priručnik prije upotrebe daljinskog upravljača RBC-AMSU51-ES, RBC-AMSU51-EN.
- Pogledajte u Priručniku za instalaciju s unutarnjom jedinicom sve upute za montažu koje se ne odnose na rad daljinskog upravljača.

**Hrvatski**

# **Sadržaj**

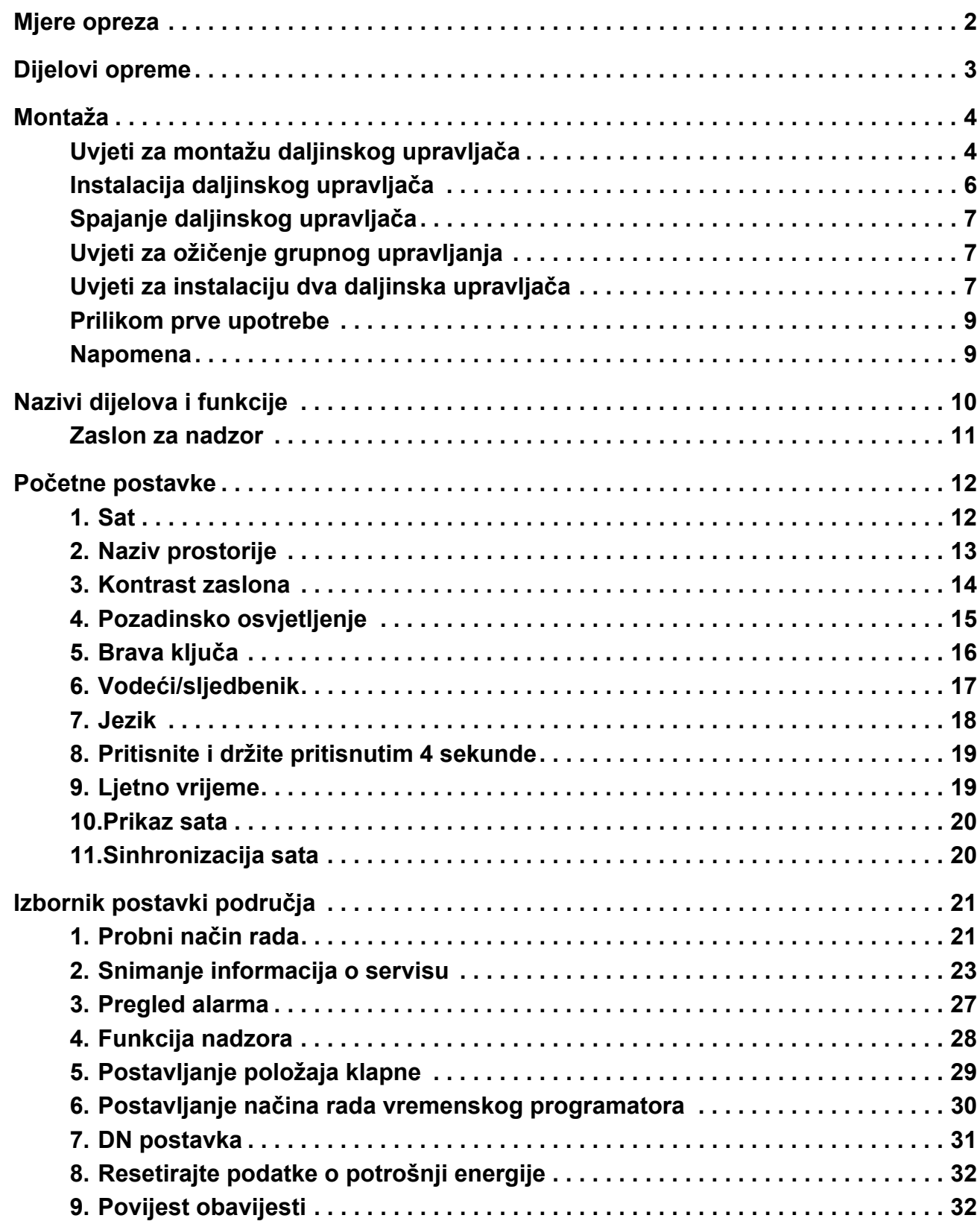

# <span id="page-2-0"></span>**Mjere opreza**

- Prije montaže pažljivo pročitajte ove "Mjere opreza".
- Mjere opreza navedene dolje uključuju važne informacije o sigurnosti. Strogo ih se pridržavajte. Prije čitanja osnovnog teksta ovog priručnika, upoznajte se sa sljedećim detaljima (oznakama i simbolima), i slijedite ove upute.
- Zamolite kupca da ovaj Priručnik čuva na pristupačnom mjestu.

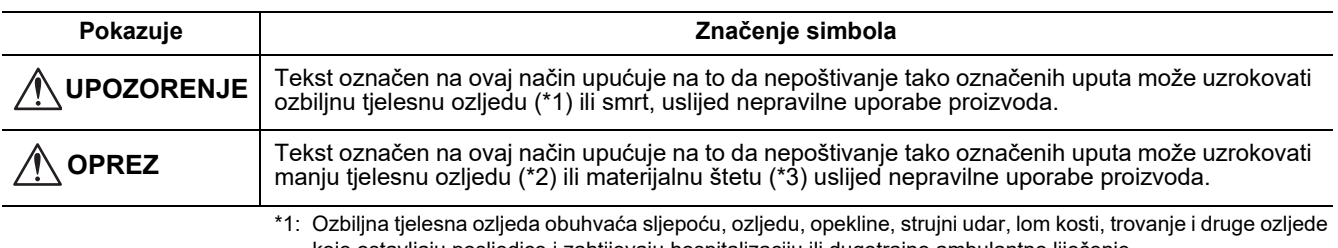

koje ostavljaju posljedice i zahtijevaju hospitalizaciju ili dugotrajno ambulantno liječenje. \*2: Lakša tjelesna ozljeda obuhvaća ozljede, opekline, strujni udar i druge ozljede koje ne zahtijevaju hospitalizaciju ili dugotrajno ambulantno liječenje.

\*3: Oštećenje imovine obuhvaća štetu koja uključuje objekte, domaćinstvo, stoku i kućne ljubimce.

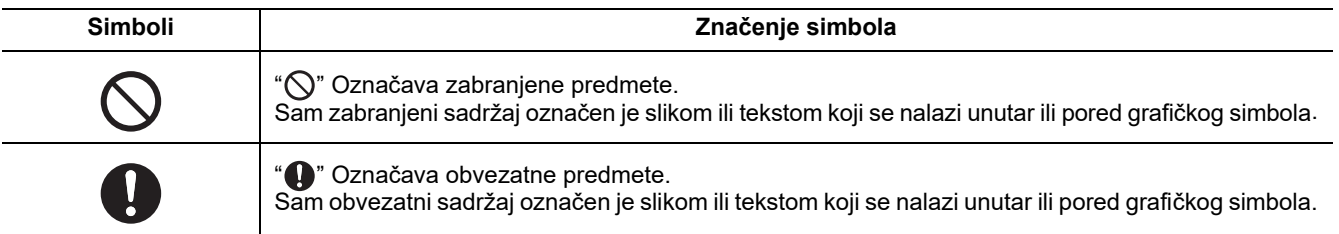

### **UPOZORENJE**

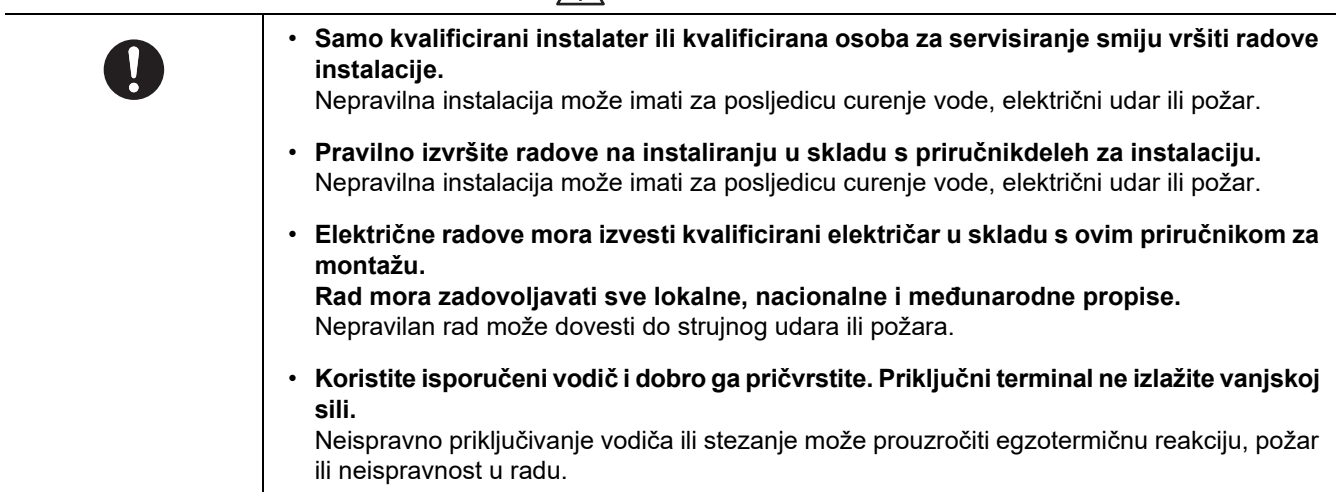

# <span id="page-3-0"></span>**Dijelovi opreme**

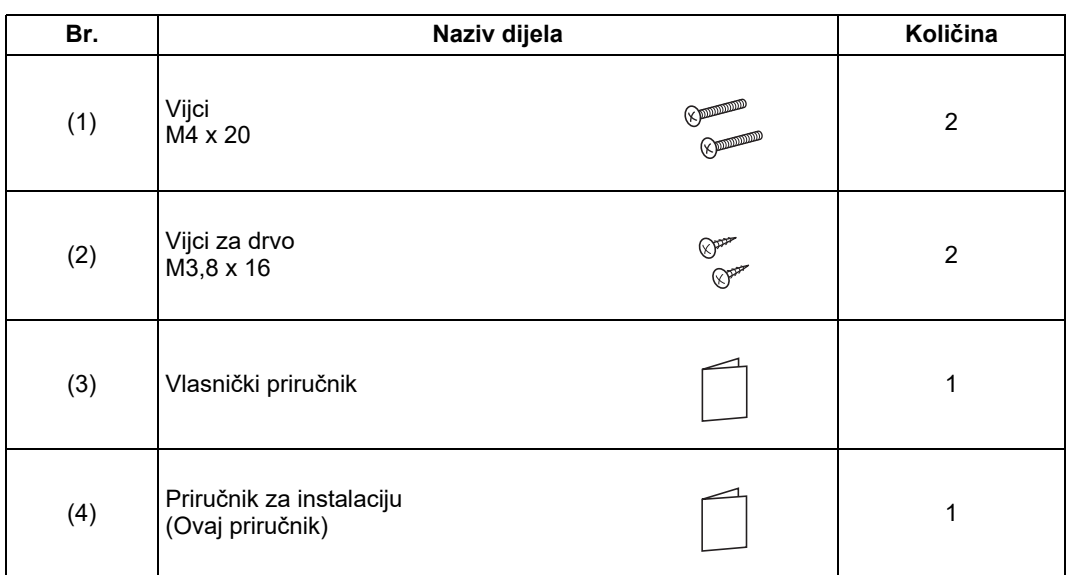

# <span id="page-4-0"></span>**Montaža**

# <span id="page-4-1"></span>**Uvjeti za montažu daljinskog upravljača**

### ◆**Mjesto instalacije**

- Daljinski upravljač montirajte na visini od 1 do 1,5 m od poda tako da može otkriti prosječnu temperaturu prostorije.
- Daljinski upravljač nemojte instalirati na mjesto izloženo izravnom sunčevom svjetlu ili vanjskom zraku, poput prozora.
- Daljinski upravljač nemojte instalirati iza nekog predmeta ili sa stražnje strane predmeta gdje protok zraka nije dovoljan.
- Daljinski upravljač nemojte instalirati na zamrzivač ili hladnjak budući da daljinski upravljač nije otporan na vodu ili prskanje.
- Daljinski upravljač instalirajte na zid u okomitom položaju.

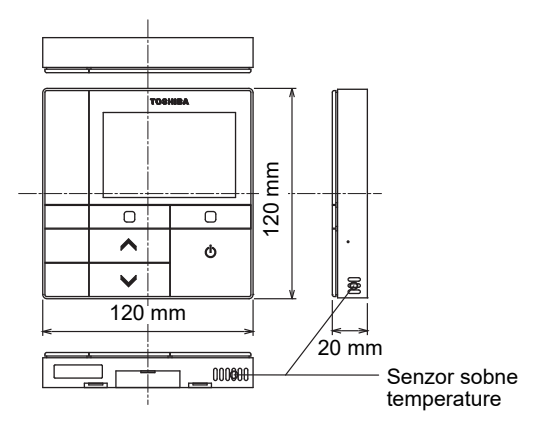

### ◆**Dimenzije instalacije**

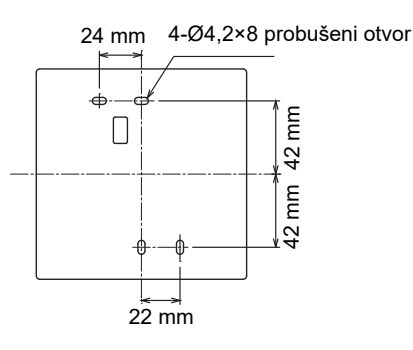

### ◆**Upravljačko ožičenje daljinskog upravljača i ožičenje između unutarnjih jedinica**

Nemojte dozvoliti da žica daljinskog upravljača (komunikacijska žica) i žica za izmjenični napon od 220-240 V dođu u kontakt niti ih nemojte spajati u jedan električni vod; u protivnom, mogle bi nastati poteškoće uslijed buke na sustavu za upravljanje.

\* Varira ovisno o vrsti daljinskog upravljača u upotrebi.

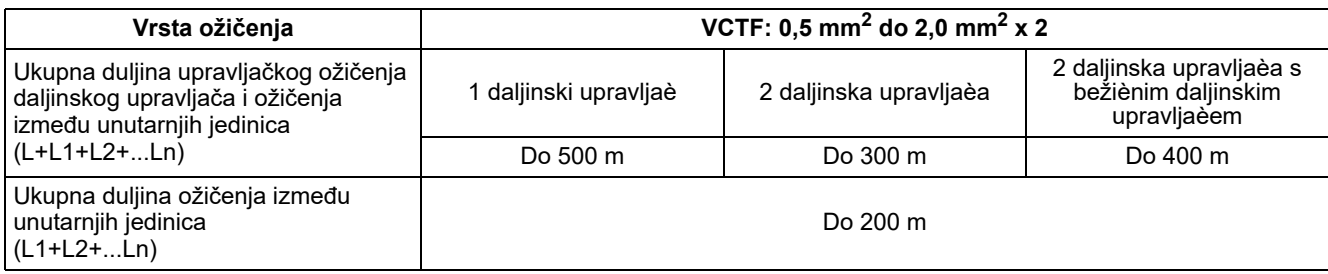

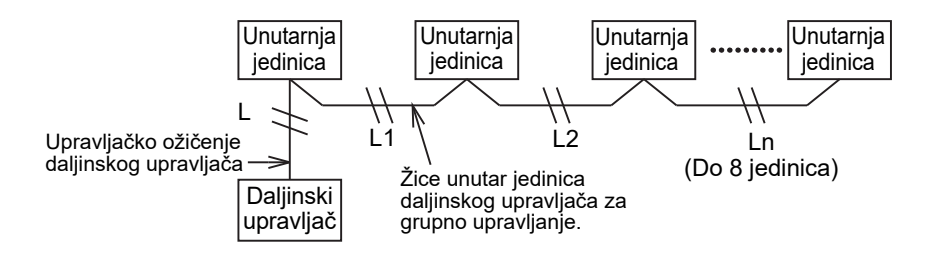

### ◆**Instalacija više daljinskih upravljača**

Za instalaciju dva ili više daljinskih upravljača u blizini, slijedite upute sa slike 1 i 2.

**(Slika 1)** 

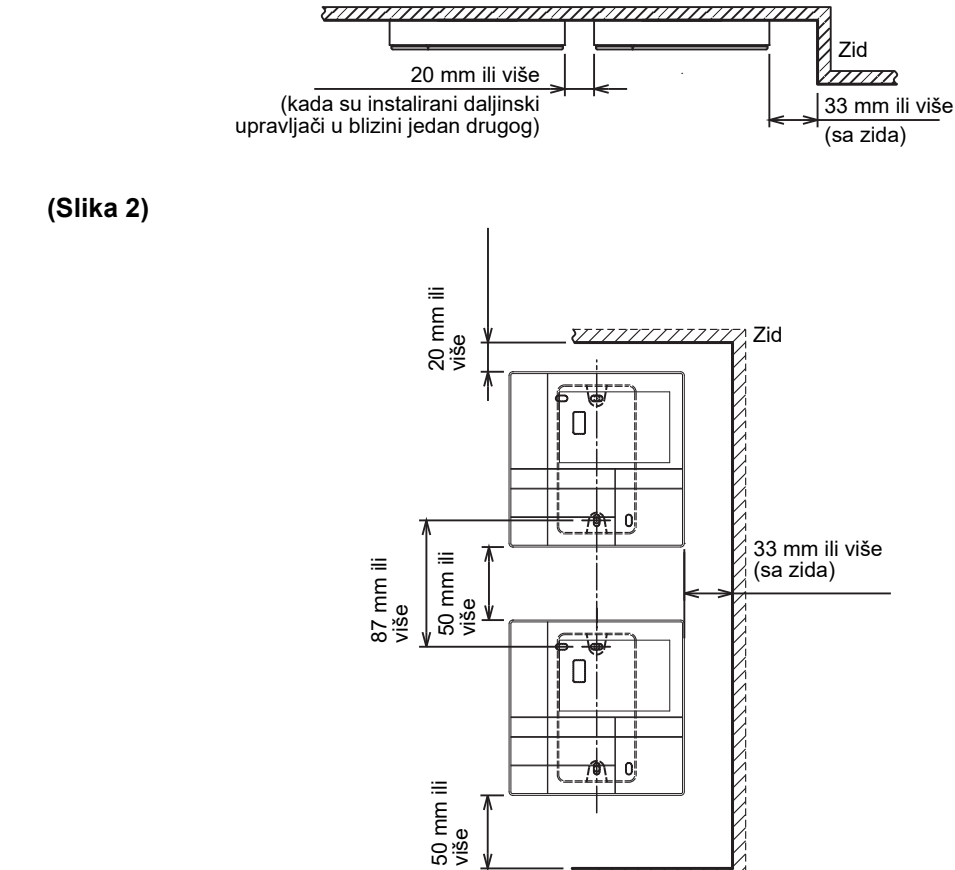

\\\\\\\\\\\\\\

### <span id="page-6-0"></span>**Instalacija daljinskog upravljača**

#### **NAPOMENA**

- Ožičenje daljinskog upravljača ne bi trebalo biti upetljano ili instalirano u istom vodu s kabelom za napajanje; u protivnom, može se pojaviti neispravnost u radu.
- Daljinski upravljač instalirajte daleko od izvora električnih smetnji i elektromagnetskih polja.

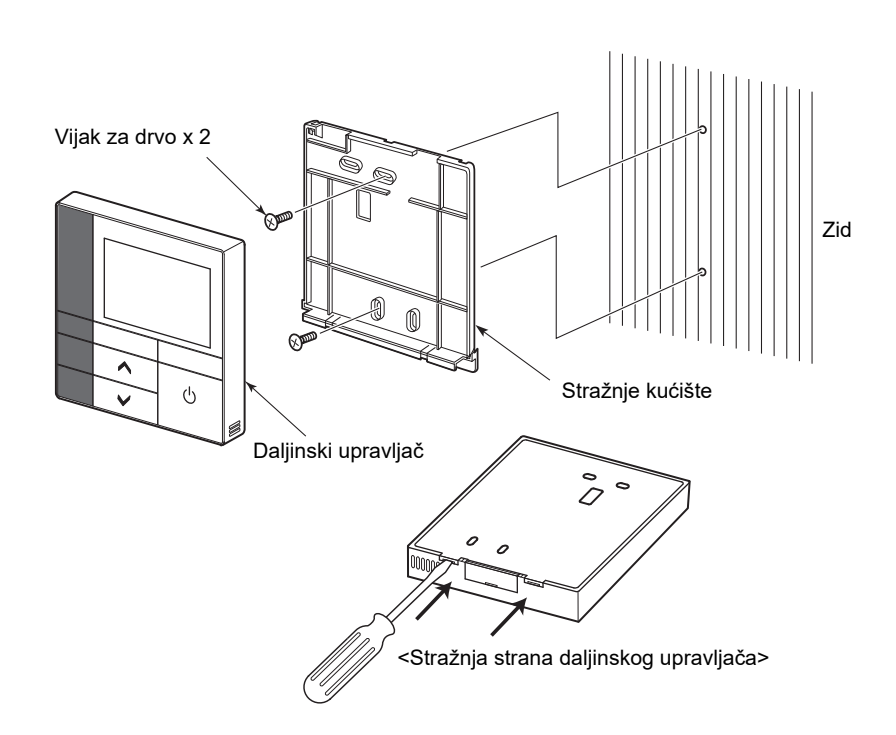

- *1* **Umetnite plosnati odvijač u žlijeb na stražnjoj strani daljinskog upravljača kako biste skinuli stražnje kućište.**
- *2* **Upotrijebite vijke za drvo (2 komada) isporučene s daljinskim upravljačem kako biste pričvrstili stražnje kućište daljinskog upravljača na zid. Nemojte koristiti električni odvijač. Nemojte prejako zategnuti vijak (Najveći zatezni moment je do 2 kg / f•cm.); u protivnom može doći do oštećenja stražnjeg kućišta.**
- *3* **Električne žice unutarnje jedinice spojite s priključnim blokom daljinskog upravljača. (Pogledajte dio " Spajanje daljinskog upravljača".)** Provjerite brojeve priključaka električnih žica unutarnje jedinice kako ne bi došlo do pogrešnog spajanja žica. (Ako se koristi izmjenična struja napona 200-240 V, doći će do kvara daljinskog upravljača i unutarnje jedinice.)

# <span id="page-7-0"></span>**Spajanje daljinskog upravljača**

### **Dijagram ožičenja**

Priključni blok za ožičenje daljinskog upravljača unutarnje jedinice

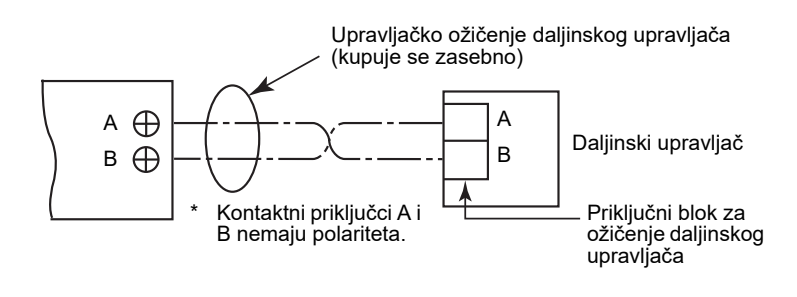

- Upotrijebite žicu od 0,5 mm<sup>2</sup> do 2,0 mm<sup>2</sup>.
- Priključni blok sa stezaljkama ne smije se koristiti.

# <span id="page-7-1"></span>**Uvjeti za ožičenje grupnog upravljanja**

Kako biste spojili grupno upravljanje za unutarnje jedinice 4-smjerne kasetne vrste i ostalih vrsta, postavite 4-smjernu kasetnu vrstu kao vodeću jedinicu; u protivnom, neke postavke, kao što je pojedinačna postavka klapne, neće biti dostupne.

### <span id="page-7-2"></span>**Uvjeti za instalaciju dva daljinska upravljača**

U dvojnom sustavu daljinskih upravljača, jednom ili više jedinica može se upravljati pomoću dva daljinska upravljača. (Mogu se instalirati najviše dva daljinska upravljača.)

### **Podešavanje daljinskog upravljača sljedbenika**

Postavite iz "6. Header/Follower" na "Initial setting" na zaslonu IZBORNIKA. Više pojedinosti potražite u [stranica 17](#page-17-1).

### **Instalacija daljinskih upravljača**

Za dvojni sustav daljinskih upravljača daljinske upravljače instalirajte na sljedeći način:

- *1* **Jedan od daljinskih upravljača postavite za glavni daljinski upravljač. (Daljinski upravljači su tvornički postavljeni kao "Header remote controller".)**
- *2* **Ako je dvojni sustav daljinskih upravljača instaliran s daljinskim upravljačem vrste (RBC-AMSU51-ES, RBC-AMSU51-EN) i drugom vrstom daljinskog upravljača, postavite ovaj daljinski upravljač kao glavni daljinski upravljač.**

### **Osnova shema ožičenja**

#### **NAPOMENA**

Kontaktni priključci A i B nemaju polariteta.

#### **Za odvajanje od unutarnje jedinice Za odvajanje od glavnog daljinskog upravljača**

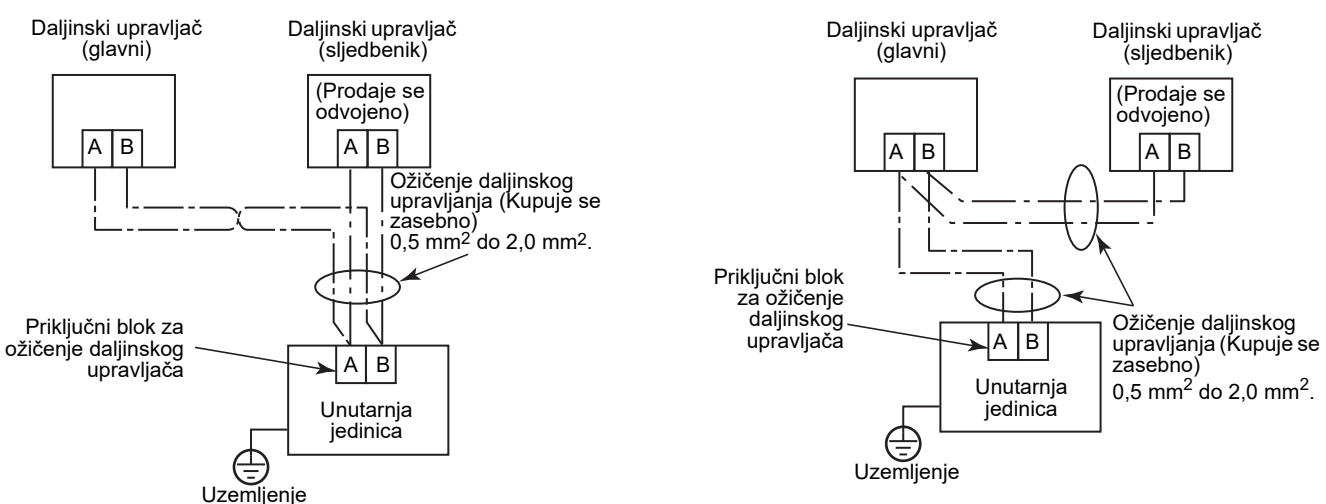

#### **Za rad grupnog upravljanja više unutarnjih jedinica preko dva daljinska upravljača**

\* Glavni daljinski upravljač i daljinski upravljač sljedbenik mogu biti spojeni na bilo koju unutarnju jedinicu.

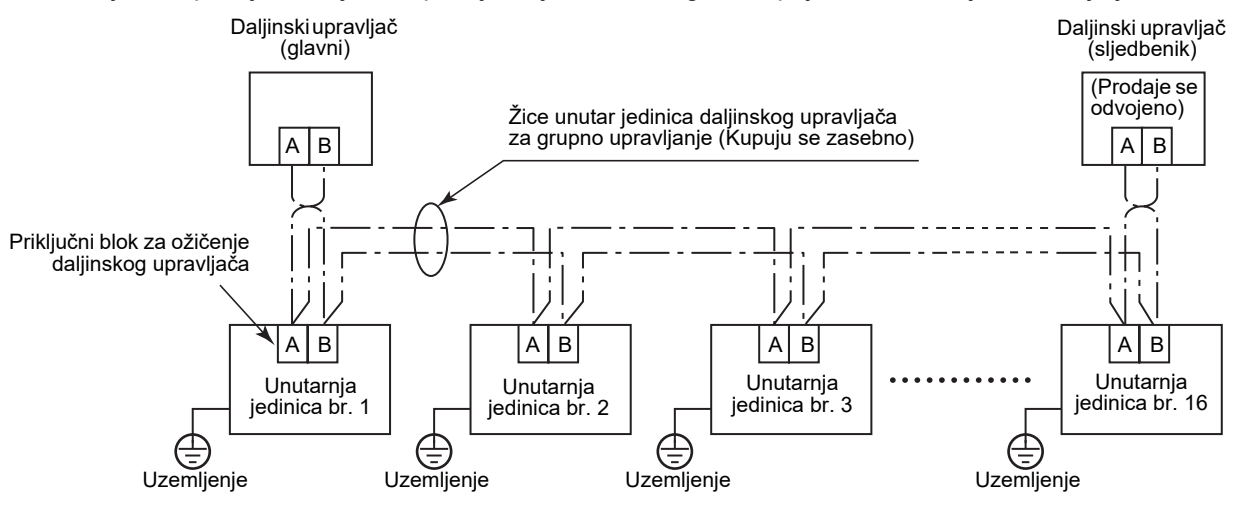

### <span id="page-9-0"></span>**Prilikom prve upotrebe**

Kod prve upotrebe bit će potrebno neko vrijeme da daljinski upravljač postane djelatan. Ovo nije kvar.

#### **<Kad se napajanje uključi po prvi put nakon montaže>**

Potrebno je oko 5 minuta da daljinski upravljač postane djelatan.

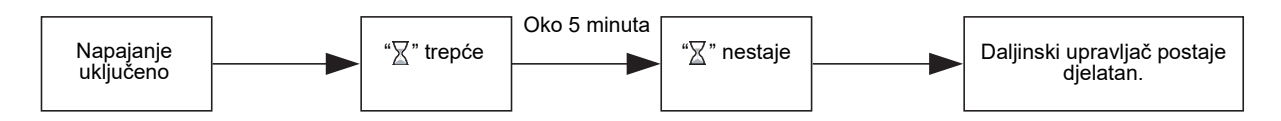

#### **<Kad se napajanje drugi put nakon montaže uključi>**

Potrebno je oko 1 minute da daljinski upravljač postane djelatan.

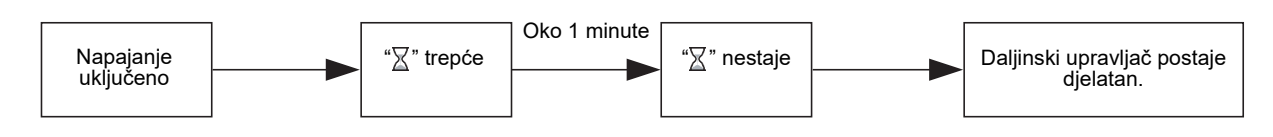

# <span id="page-9-1"></span>**Napomena**

Postavite probni rad prema postupku na [stranica 21](#page-21-2).

Za promjenu senzora sobne temperature, pogledajte Priručnik za ugradnju unutarnje jedinice.

# <span id="page-10-0"></span>**Nazivi dijelova i funkcije**

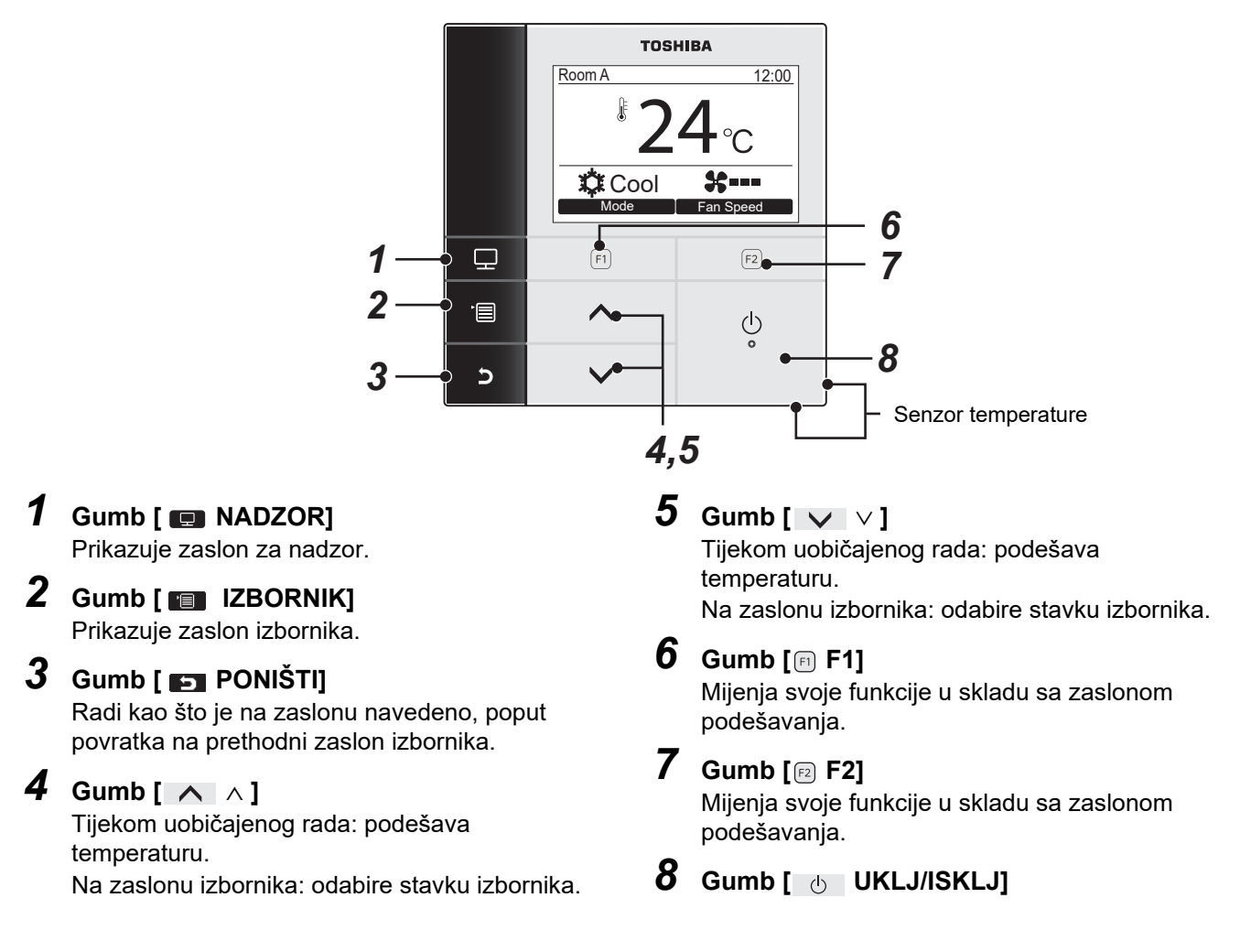

### **Prebacivanje između standardnog zaslona i zaslona detaljnog prikaza**

Istovremeno pritisnite i držite dulje od 4 sekunde gumb [  $\Box$  PONIŠTI] i gumb [  $\Box$  NADZOR] za prebacivanje načina prikaza.

Standardni način prikaza je postavljen kao tvornički zadana postavka.

### **Detaljni način prikaza**

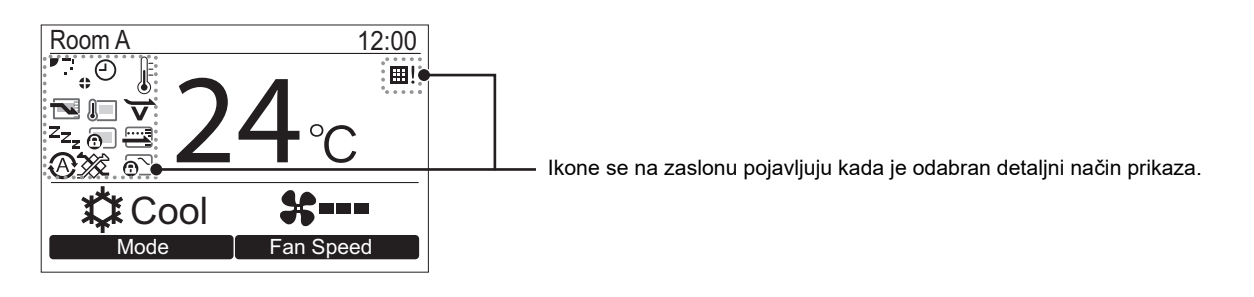

### <span id="page-11-0"></span>**Zaslon za nadzor**

Provjerite trenutno stanje upotrebe.

#### **TOSHIBA** Room A 12:00 24 **XX** Cool **Fan Spee**  $\overline{\mathbf{z}}$  $(F1)$  $(F2)$ 日  $\overline{\wedge}$  $\bigcirc$  $\mathbf{c}$  $\checkmark$

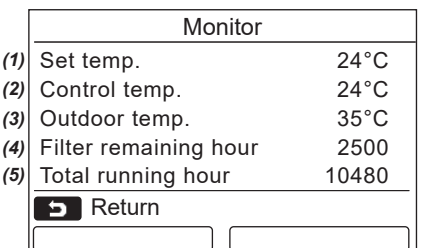

- *1* **Pritisnite gumb [ NADZOR].** Pojavljuje se zaslon za nadzor.
- *2* **Pritisnite gumb [ PONIŠTI] za povratak.**

- (1) Prikazuje zadanu temperaturu.
- (2) Prikazuje temperaturu koju je izmjerio senzor unutarnje temperature unutarnje jedinice. Ako je senzor postavljen na onaj od daljinskog upravljača, prikazuje se temperatura mjerena senzorom daljinskog upravljača.
- (3) Prikazuje temperaturu oko dovoda vanjske jedinice.
- (4) Prikazuje vrijeme preostalo do uključivanja znaka za filtar.
- (5) Prikazuje ukupno vrijeme rada.

#### **NAPOMENA**

#### **Ukupno vrijeme rada**

- Ukupno vrijeme rada bilježi se na daljinskom upravljaču.
- Vrijeme se ne bilježi tijekom samočišćenja ili rada ventilatora.

#### **Vanjska temp.**

- Prikazuje temperaturu oko dovoda vanjske jedinice.
- Prikazana temperatura može se razlikovati od trenutne vanjske temperature.

#### **Ostalo**

- Stanje vodeće jedinice pojavljuje se tijekom grupnog spajanja.
- Zaslon se vraća na prethodni prikaz ako se tijekom 60 sekundi ne obavi nijedna radnja.
- Kod uporabe senzora daljinskog upravljača ili senzora sa žičanim daljinskim upravljačem, postavljanje temperature možda neće biti precizno kontrolirano zbog razlike između temperature senzora i sobne temperature koja se može javiti zbog toplinskih učinaka zida itd.

# <span id="page-12-0"></span>**Početne postavke**

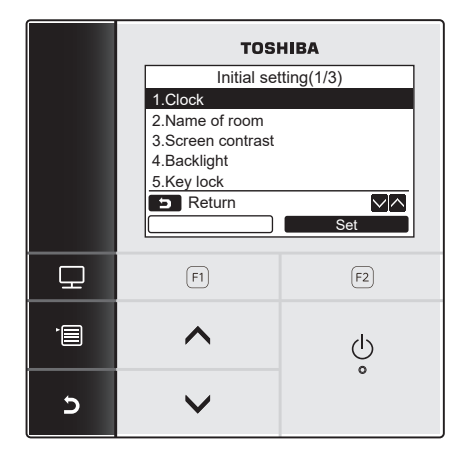

- *1* **Pritisnite gumb [ IZBORNIK] za prikaz zaslona izbornika.**
- *2* **Pritisnite gumb [** <sup>∧</sup> **] / [** ∨ **] za odabir "Initial setting" na zaslonu izbornika, a**  <u>risses and the set of the set of the set of the set of the set of the set of the set of the set of the set of t</u> **[ F2].**
	- *3* **Pritisnite gumb [** <sup>∧</sup> **] / [** ∨ **] za odabir stavke na zaslonu "Initial setting".**
	- $4$  Pritisnite gumb "**s**et Set" [**@** F2]. Prikazat će se odabrani zaslon postavki izbornika.
	- *5* **Pritisnite gumb [ PONIŠTI] za povratak.**  $\rightarrow$ Zaslon se vraća na zaslon "Initial setting".

# <span id="page-12-1"></span>**1. Sat**

Postavite godinu, mjesec, dan i vrijeme.

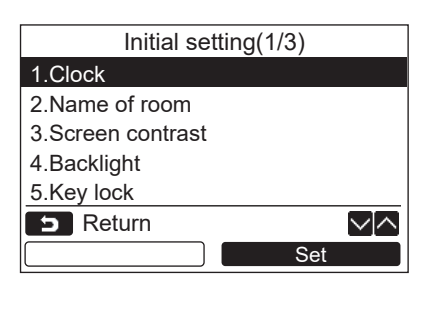

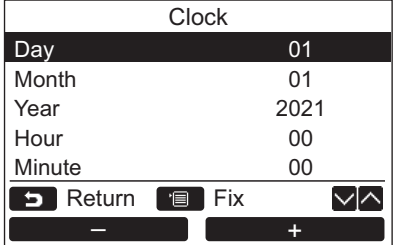

- *1* **Pritisnite gumb [** <sup>∧</sup> **] / [** ∨ **] za odabir "1. Clock" na "Initial setting" zaslonu, a zatim pritisnite gumb "** Set Set Set" **[ F2].**
- *2* **Pritisnite gumb [** <sup>∧</sup> **] / [** ∨ **] za odabir godine, mjeseca, datuma i vremena.**  $\rightarrow$  Pritisnite gumb " $\rightarrow$  -  $\rightarrow$  -" [n F1] / " +" [ F2] za podešavanje + vrijednosti.
- *3* **Pritisnite gumb [ IZBORNIK].**

### **Za podešavanje sata**

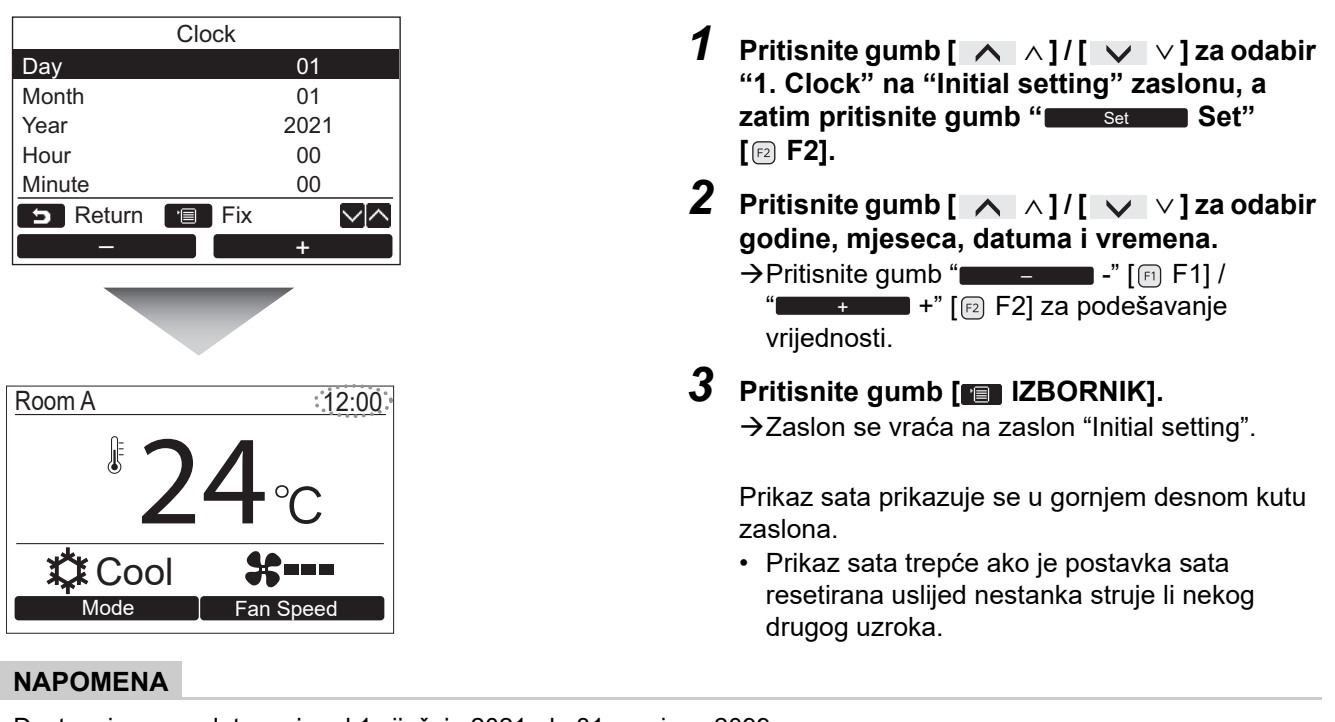

Dostupni raspon datuma je od 1.siječnja 2021. do 31.prosinca 2099.

# <span id="page-13-1"></span><span id="page-13-0"></span>**2. Naziv prostorije**

Postavite naziv prostorije ili mjesta gdje je instaliran daljinski upravljač. (Rad klima uređaja moguć je i bez te postavke.)

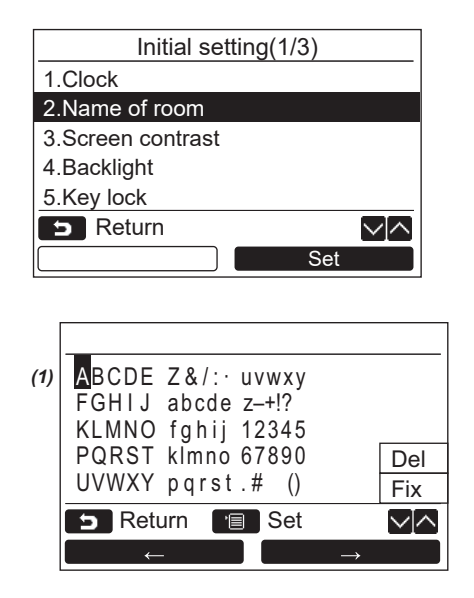

- *1* **Pritisnite gumb [** <sup>∧</sup> **] / [** ∨ **] za odabir "2. Name of room" na "Initial setting" zaslonu, a zatim pritisnite gumb "** Set Set" [@ F2].
- *2* **Postavite naziv daljinskog upravljača.**

**Unesite slova naziva na zaslon (1).** Pomaknite klizač za odabir znaka pomoću gumba  $\begin{bmatrix} 1 & \wedge & 1 \end{bmatrix}$   $\begin{bmatrix} 1 & \vee & 1 \end{bmatrix}$  i gumba " $\begin{bmatrix} 1 & \cdots & n \end{bmatrix}$  $[\begin{matrix} [F] \ F1 \end{matrix}]$  / "  $\rightarrow$   $\rightarrow$   $[\begin{matrix} [F2] \ F2 \end{matrix}]$  (odabrano slovo je označeno), a zatim pritisnite gumb **[<sup>** $E$ **</sup>]** IZBORNIK]. Pojavljuje se naziv daljinskog upravljača.

Za naziv prostorije može se unijeti najviše 16 znakova.

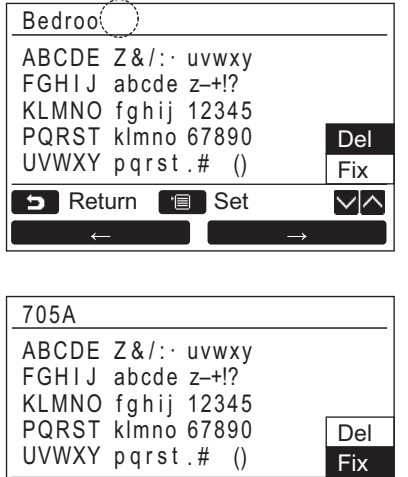

**Za brisanje znaka označite "Del" i pritisnite gumb [ IZBORNIK].**

**Za potvrdu naziva označite "Fix" i pritisnite gumb [ IZBORNIK].**  $\rightarrow$ Zaslon se vraća na zaslon "Initial setting".

### <span id="page-14-0"></span>**3. Kontrast zaslona**

UVWXY pqrst Fix . # ()

ント

**B** Return **B** Set

Podesite kontrast LCD zaslona.

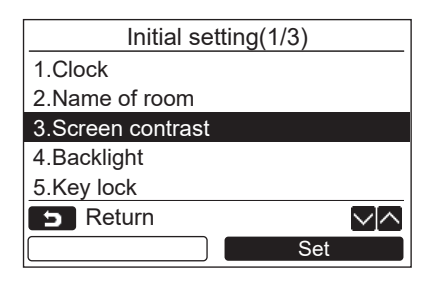

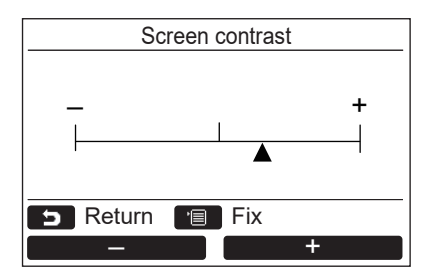

- *1* **Pritisnite gumb [** <sup>∧</sup> **] / [** ∨ **] za odabir "3. Screen contrast" na "Initial setting" zaslonu, a zatim pritisnite gumb "** Set Set" [@ F2].
- **2** Pritisnite gumb " $\blacksquare$  -" [  $\blacksquare$  F1] / **" +" [ F2] za podešavanje.** – +
- *3* **Pritisnite gumb [ IZBORNIK].**  $\rightarrow$ Zaslon se vraća na zaslon "Initial setting".

# <span id="page-15-0"></span>**4. Pozadinsko osvjetljenje**

Uključite ili isključite pozadinsko osvjetljenje LCD zaslona.

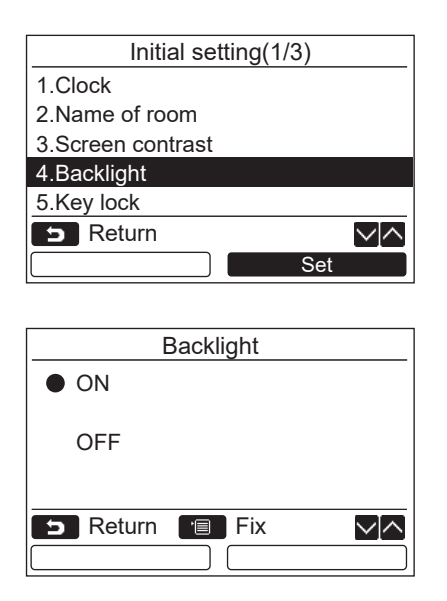

- *1* **Pritisnite gumb [** <sup>∧</sup> **] / [** ∨ **] za odabir "4. Backlight" na "Initial setting" zaslonu, a zatim pritisnite gumb "** Set Set Set" **[ F2].**
- *2* **Pritisnite gumb [** <sup>∧</sup>**] / [** ∨ **] za odabir "ON" ili "OFF".**
- *3* **Pritisnite gumb [ IZBORNIK].**
	- → Kada je odabrano "ON", pozadinsko osvjetljenje je uključeno za vrijeme rada daljinskog upravljača.
	- Ako je odabrano "OFF", pozadinsko osvjetljenje nije uključeno.

#### **NAPOMENA**

- Pozadinsko osvjetljenje LCD zaslona je uključeno prema tvorničkim postavkama.
- Pozadinsko osvjetljenje je uključeno tijekom unaprijed određenog vremena nakon uporabe gumba.

### <span id="page-16-0"></span>**5. Brava ključa**

Odaberite želite li zaključati / otključati [ON / OFF], [MA], [MODE](F1) i [FAN SPEED](F2).

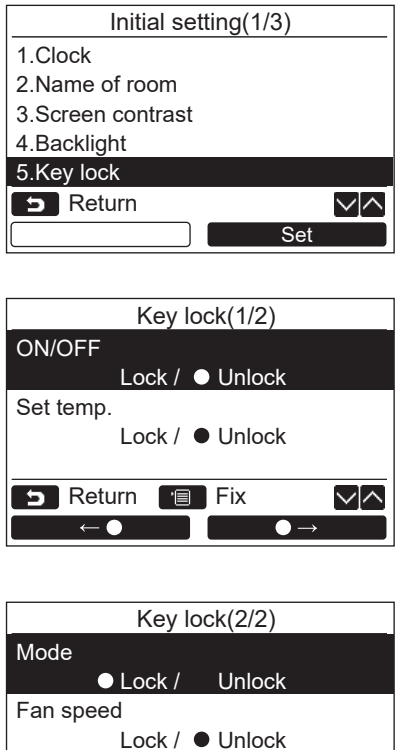

**B** Return **Fix** 

 $\bullet$ 

√√

 $\bullet$ 

- *1* **Pritisnite gumb [** <sup>∧</sup> **] / [** ∨ **] za odabir "5. Key lock" na "Initial setting" zaslonu, a zatim pritisnite gumb "** Set Set" **[ F2].**
- *2* **Pritisnite gumb [** <sup>∧</sup>**] / [** ∨ **] za odabir ključa za zaključavanje / otključavanje.**
- *3* **Pritisnite gumb "** ←**" [ F1] za odabir "Lock" ili gumb "** ●→" **[ F2] za odabir "Unlock".**
- *4* **Pritisnite gumb [ IZBORNIK].**
	- Ako je odabrano "Lock", ključ se ne može upotrebljavati dok je ključ zaključan. Ako je odabrano "Unlock", ključ se može upotrebljavati čak i ako je ključ zaključan.
	- **→ Svi ključevi su otključani dok je prikazano** "Check".
	- Postavku zaključavanja ključa potražite u vlasničkom priručniku.
	- →Zadana tvornička vrijednost je "Lock".

# <span id="page-17-1"></span><span id="page-17-0"></span>**6. Vodeći/sljedbenik**

Postavite daljinski upravljač kao "Header remote controller" ili "Follower remote controller" kada se upotrebljava dvojni sustav daljinskih upravljača.

Zahvat postavljanja postavki provedite dok je vanjska jedinica zaustavljena. (Isključite klima uređaj prije početka postavljanja postavki.)

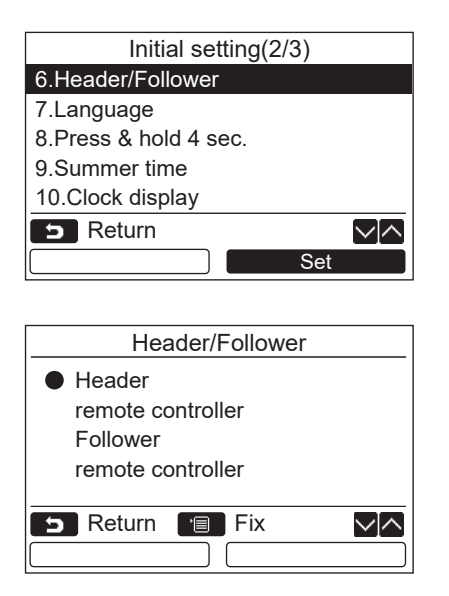

- *1* **Pritisnite gumb [** <sup>∧</sup> **] / [** ∨ **] za odabir "6. Header/Follower" na "Initial setting" zaslonu, a zatim pritisnite gumb "** Set Set" [@ F2].
- *2* **Pritisnite gumb [** <sup>∧</sup> **] / [** ∨ **] za odabir postavke.**
- *3* **Pritisnite gumb [ IZBORNIK].**
	- $\rightarrow$ " $\times$  Setting" se pojavljuje na zaslonu, a zatim se zaslon vraća na "Initial setting" zaslon.

#### **Napomena za postavku Vodeći/sljedbenik**

- Postavite daljinske upravljače RBC-AMSU51-ES i RBC-AMSU51-EN kao Vodeće daljinske upravljače kada se upotrebljava dvojni sustav daljinskih upravljača.
- Daljinski upravljači RBC-AMSU51-ES i RBC-AMSU51-EN mogu se upotrebljavati kao Daljinski upravljači sljedbenici kada se dvojni sustav daljinskih upravljača sastoji od dva daljinska upravljača RBC-AMSU51-ES i RBC-AMSU51-EN.
- Sljedeće funkcije nisu dostupne kada je daljinski upravljač postavljen kao daljinski upravljač sljedbenik: Vremenski programator rasporeda / Vremenski programator za isključivanje / Noćni rad / Štedni način rada / Povratak / Štedni rad / Potrošnja energije / Resetirajte podatke o potrošnji energije

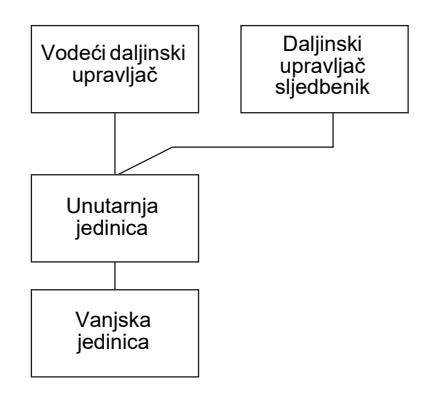

#### **NAPOMENA**

- Neke funkcije nisu dostupne kada je daljinski upravljač postavljen kao daljinski upravljač sljedbenik.
- U dvojnom sustavu daljinskih upravljača, kasnija naredba nadilazi prethodnu.
- Daljinski upravljač je tvornički postavljen kao "Header remote controller".
- Ako postavke daljinskog upravljača za Vodeći/Sljedbenik nisu ispravne, prikazuje se kod provjere "E01", "E03" ili "E09".

# <span id="page-18-0"></span>**7. Jezik**

Odaberite jezik za tekst zaslona.

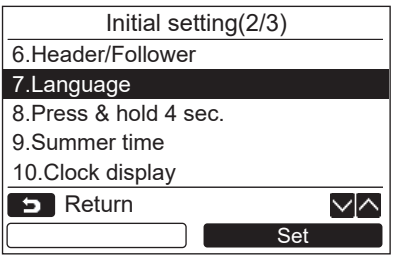

- *1* **Pritisnite gumb [** <sup>∧</sup> **] / [** ∨ **] za odabir "7. Language" na "Initial setting" zaslonu, a zatim pritisnite gumb "** Set Set" **[ F2].**
- *2* **Pritisnite gumb [** <sup>∧</sup> **] / [** ∨ **] za odabir jezika.**
- *3* **Pritisnite gumb [ IZBORNIK].** Tekst zaslona mijenja se u odabrani jezik. Tvornički zadana postavka je engleski jezik.

#### Language(1/2) **C** English French Français German **Deutsch** Español Spanish **Portuguese** Português **B** Return **Fig.** Fix √⊠

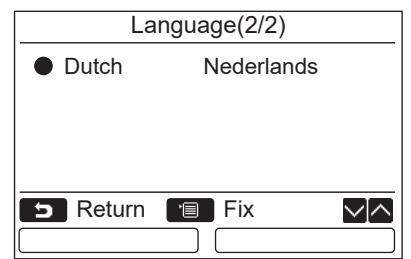

### **Ova dva zaslona javljaju se za RBC-AMSU51-EN.**

**Ova dva zaslona javljaju se za RBC-AMSU51-ES.**

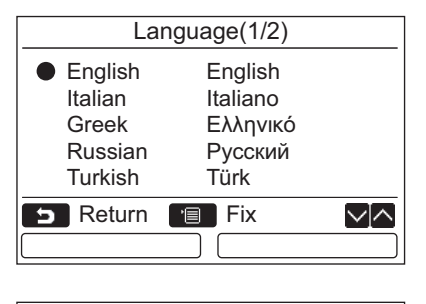

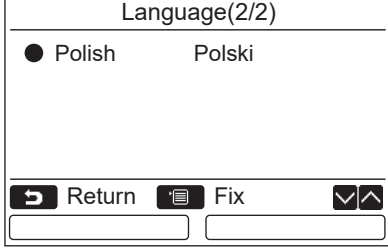

## <span id="page-19-0"></span>**8. Pritisnite i držite pritisnutim 4 sekunde**

Podesite rad "Press & hold 4 sec." za gumb [ d UKLJ / ISKLJ].

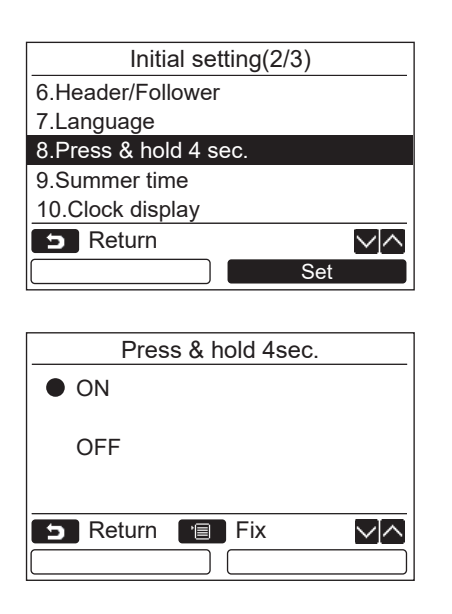

- *1* **Pritisnite gumb [** <sup>∧</sup> **] / [** ∨ **] za odabir "8. Press & hold 4 sec." na "Initial setting" zaslonu, a zatim pritisnite gumb " Set" [ F2].** Set
- *2* **Pritisnite gumb [** <sup>∧</sup>**] / [** ∨ **] za odabir "ON" ili "OFF".**
- *3* **Pritisnite gumb [ IZBORNIK].**
	- $\rightarrow$ Kada je odabrano "ON", klima uređaj započinje / prekida rad ako se gumb  $\int$  (b) UKLJ / ISKLJ] pritisne i drži pritisnutim 4 sekunde.
	- $\rightarrow$ Kada je odabrano "OFF", klima uređaj započinje / prekida rad ako se gumb [ (b UKLJ / ISKLJ] pritisne.

# <span id="page-19-1"></span>**9. Ljetno vrijeme**

Postavite ljetno vrijeme (ljetno računanje vremena).

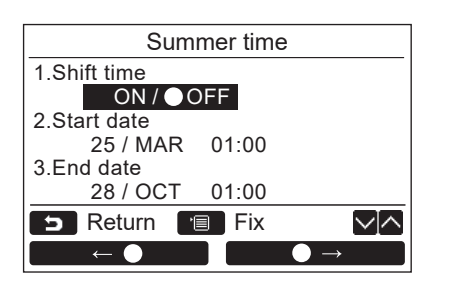

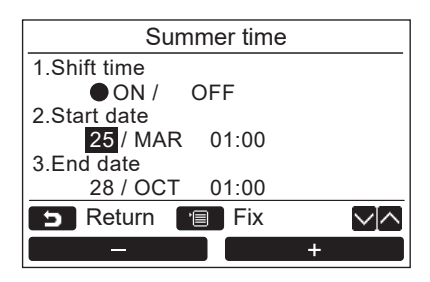

- *1* **Pritisnite [** <sup>∧</sup>**] / [** ∨**] gumb za odabir "9. Summer time" na zaslonu "Initial**  setting", zatim pritisnite "**s**et **Set" [ F2] gumb.**
- *2* **Pritisnite [** <sup>∧</sup>**] / [** ∨**] gumb za odabir "1. Shift time" na zaslonu "Summer time".**
- *3* **Pritisnite "** ←**" [ F1] gumb da biste odabrali "ON".**
- *4* **Pritisnite [** <sup>∧</sup>**] / [** ∨**] gumb za promjenu datuma početka i datuma završetka.**
- *5* **Pritisnite " -" [ F1] / " +"**  +**[ F2] gumb da biste postavili dan, mjesec i vrijeme.**
- *6* **Pritisnite [ IZBORNIK] gumb.**  $\rightarrow$ Zaslon se vraća na zaslon "Initial setting".

#### **NAPOMENA**

- Kad je "Shift Time" UKLJUČENO i dostignuto je vrijeme u "Start Date", postavka vremena na daljinskom upravljaču se pomiče za 1 sat, a kada je dostignuto vrijeme u "End Date", postavka vremena vraća se na prvobitno vrijeme.
- Kada se sljedeća zakazana operacija postavljena prema vremenu mijenja zbog prebacivanja na ljetno vrijeme, operacija će početi u trenutku nakon promjene.

Vremenski mjerač rasporeda, tiho podešavanje vanjske jedinice, štedni rad

Međutim, zakazana operacija se neće izvršiti tijekom pomaknutog 1 sata od datuma početka. • Na vrijeme rada neće biti utjecaja čak ni ako se sljedeća funkcija koja se postavlja prema vremenu mijenja s ljetnim vremenom.

Isključen vremenski mjerač podsjetnika, Povratak unatrag (Ušteda energije), Rad senzora popunjenosti

### <span id="page-20-0"></span>**10.Prikaz sata**

Odaberite "12-satni sat" i "24-satni sat" u "Standardni način prikaza" i "Detaljni način prikaza".

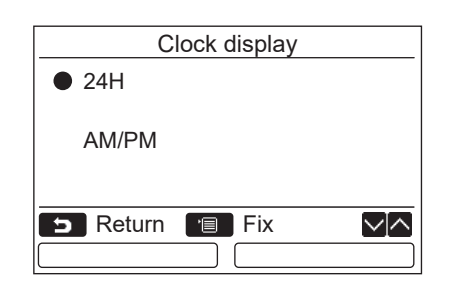

- *1* **Pritisnite [** <sup>∧</sup>**] / [** ∨**] gumb za odabir "10. Clock display" na zaslonu izbornika, a zatim pritisnite "** set Set" [@ F2] **gumb.**
- *2* **Pritisnite [** <sup>∧</sup>**] / [** ∨**] gumb za odabir "24H" ili "AM/PM".** 24H: 24-satni sat AM/PM: 12-satni sat
- *3* **Pritisnite [ IZBORNIK] gumb.**  $\rightarrow$ **Zaslon se vraća na zaslon "Initial setting".**

#### **NAPOMENA**

• Čak i ako odaberete "12-satni sat", prikaz "24-satni sat" i dalje će se pojaviti na zaslonu postavki vremenskog mjerača rasporeda itd.

### <span id="page-20-1"></span>**11.Sinhronizacija sata**

Možete postaviti želite li sinkronizirati godinu, mjesec, dan i vrijeme s upravljačem za upravljanje klima uređajem. (Ova se značajka primjenjuje samo na određenom upravljaču za upravljanje klima uređajem.)

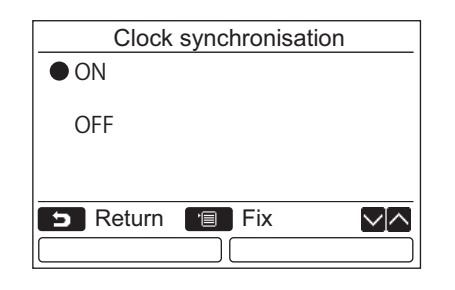

- *1* **Pritisnite gumb [** <sup>∧</sup> **] / [** ∨ **] za odabir "11. Clock synchronisation" na zaslonu "Initial setting", a zatim pritisnite gumb "** Set Set" [22].
- *2* **Pritisnite gumb [** <sup>∧</sup> **] / [** ∨ **] za odabir "ON" ili "OFF".**
- *3* **Pritisnite gumb [ IZBORNIK].**  $\rightarrow$ Zaslon se vraća na zaslon "Initial setting".

#### **NAPOMENA**

"Clock synchronization" je "ON" kao tvornička postavka.

# <span id="page-21-0"></span>**Izbornik postavki područja**

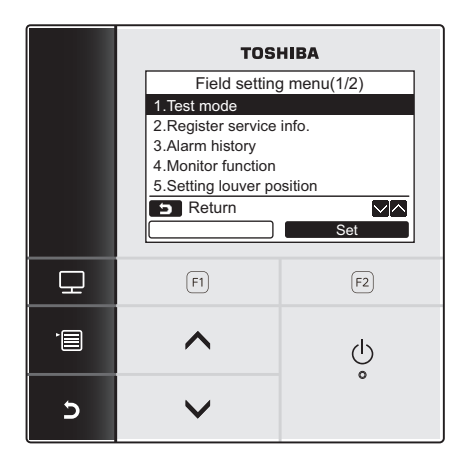

- *1* **Pritisnite gumb [ IZBORNIK] za prikaz zaslona izbornika.**
- *2* **Istovremeno pritisnite i držite pritisnutim gumb [ IZBORNIK] i gumb [** ∨**] za prikaz "Field setting menu".** → Gumbe pritisnite i držite dulje od 4 sekundi.
- **3** Pritisnite gumb [ $\blacksquare$  PONIŠTI] za povratak.

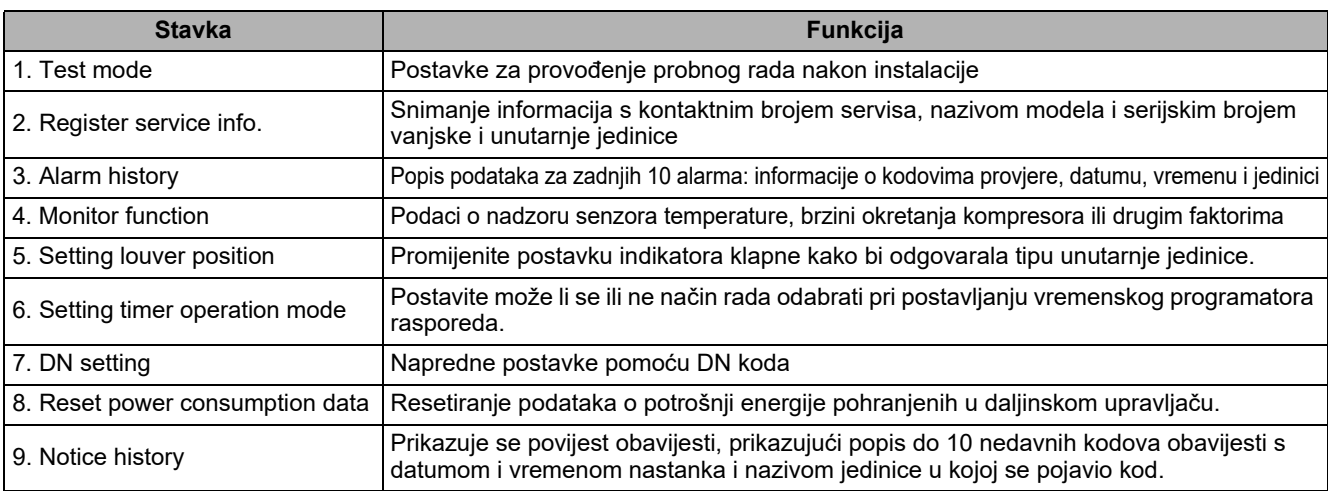

# <span id="page-21-2"></span><span id="page-21-1"></span>**1. Probni način rada**

Podesite probni rad nakon instalacije.

### **Prije provođenja probnog rada**

- Prije uključivanja napajanja provjerite sljedeće:
	- 1) Koristeæi 500 V instrument za ispitivanje izolacije, provjerite postoji li otpor od 1 MΩ izmeðu blokova sa stezaljkama napajanja i uzemljenja (mase).
		- Ako je otkriveni otpor manji od 1 MΩ, ne pokreæite jedinicu.
	- 2) Provjerite jesu li svi ventili vanjske jedinice otvoreni do kraja.
- Kako bi se kompresor zaštito u vrijeme aktivacije, prije početka rada ostavite napajanje uključeno barem 12 sati.
- Nemojte pritiskati elektromagnetski uklopnik kako biste prinudno proveli probni rad. (To je iznimno opasno jer zaštitni uređaj ne radi.)
- Prije izvođenja probnog rada skinite zaštitnu foliju postavljenu prilikom slanja daljinskog upravljača.

#### **Provođenje probnog rada**

Postupak rada pogledajte u isporučenom Vlasničkom priručniku. Prinudni probni rad može se provesti u skladu sa sljedećim postupkom ako sobna temperatura raste / pada toliko da isključuje termostat. Radi sprječavanja stalnog rada, prinudni probni rad otpušta se nakon 60 minuta i vraća se u uobičajeni način rada.

# **OPREZ**

Prinudni probni rad koristite samo za slučaj probnog rada zato što on stavlja uređaje pod veliko opterećenje.

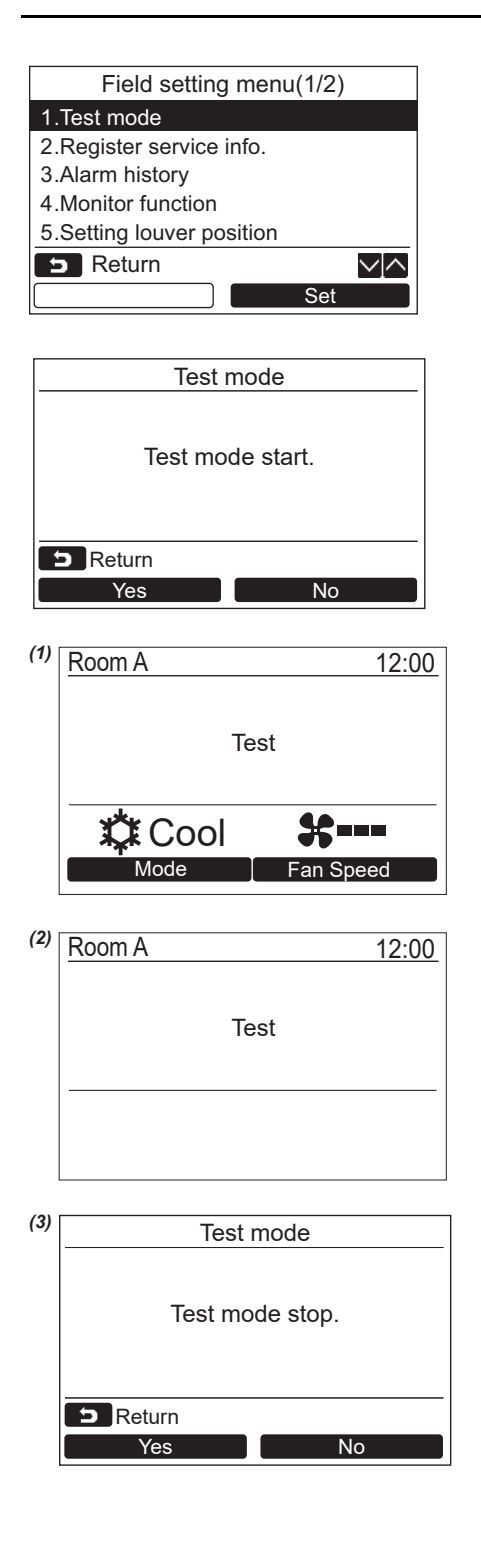

- *1* **Pritisnite gumb [** <sup>∧</sup> **] / [** ∨**] za odabir "1. Test mode" na "Field setting menu" zaslonu, a zatim pritisnite "** Set Set" **gumb [ F2].**
	- Pritiskom na " Yes" gumb [ F1] Yes postavlja se probni način rada i zaslon se vraća na zaslon izbornika postavki područja. Dva puta pritisnite [ PONIŠTI], pojavljuje se zaslon (2).

- *2* **Pritisnite gumb [ UKLJ / ISKLJ] za pokretanje probnog načina rada. Pojavljuje se zaslon** *(1)* **prikazan s lijeve strane. (Zaslon** *(2)* **pojavljuje se nakon zaustavljanja zahvata.)**
	- $\rightarrow$  Probni način rada provedite u načinu rada "Cool" ili "Heat".
	- → Postavka temperature ne može se podešavati tijekom probnog načina rada.
	- → Kodovi provjere su prikazani kao i inače.
- *3* **Kada je probni način rada završen, pritisnite gumb [** ∧ **] / [** ∨ **] za odabir "1. Test mode" na "Field setting menu" zaslonu, a zatim pritisnite "** set Set" **gumb [ F2].**

#### **Pojavljuje se zaslon** *(3)***.**

→ Pritiskom na " Yes Yes" gumb [ F1] zaustavlja se zaslon probnog načina rada i nastavlja se uobičajeni rad.

#### **NAPOMENA**

Probni način rada prekida se nakon 60 minuta i zaslon se vraća na standardni / detaljni prikaz.

#### **Upotreba Servisnog nadzora s gumbom [ NADZOR] tijekom probnog načina rada**

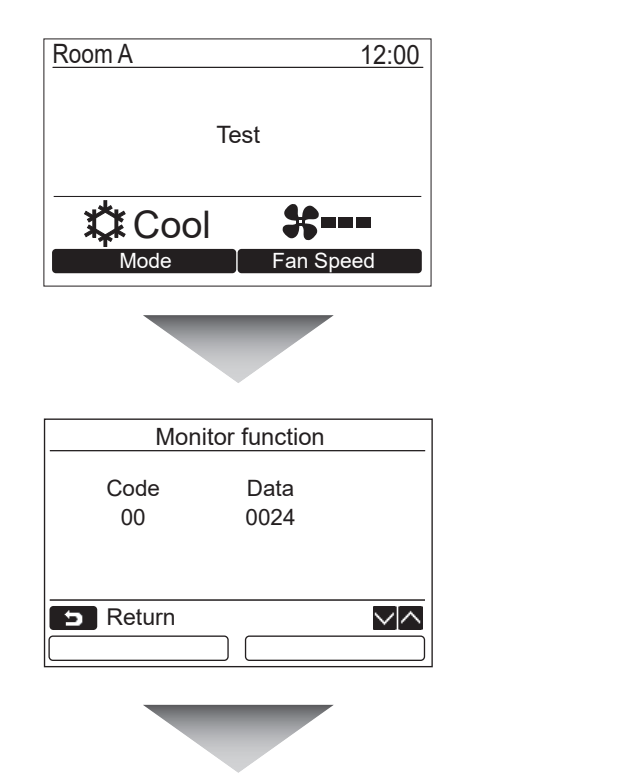

**Pritisnite gumb [ NADZOR]**

#### **Pojedinosti pogledajte u ["4. Funkcija nadzora](#page-28-1)" [\(stranica 28\)](#page-28-1).**

Ako se upotrebljava grupno upravljanje, odaberite jedinicu koju ćete nadzirati na zaslonu za odabir jedinice prije nego što započnete s prikazom zaslona za nadzor.

### <span id="page-23-0"></span>**2. Snimanje informacija o servisu**

Snimanje informacija s kontaktnim brojem servisa, nazivom modela i serijskim brojem vanjske i unutarnje jedinice

- Ručno unesite informacije za vanjsku jedinicu Light commercial. Podaci s informacijama za unutarnju jedinicu Light commercial, VRF unutarnju jedinicu i VRF vanjsku jedinicu unose se automatski. Automatski unos nije dostupan na nekim modelima. U tom slučaju ručno unesite informacije.
- Unesite kontaktni broj za servis prikazan u "2. Service information" na zaslonu izbornika "15. information".
- Unesite naziv modela i serijski broj koji su prikazani u "1. Model information" na zaslonu izbornika "15. information".

### **Ručni unos informacija**

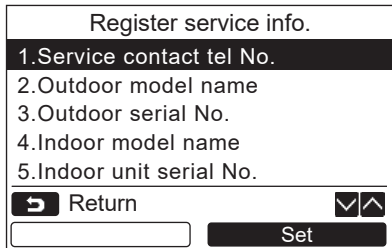

- *1* **Pritisnite gumb [** <sup>∧</sup> **] / [** ∨ **] za odabir "2. Register sevice info." na zaslonu izbornika postavki.**
- **2** Pritisnite gumb "  $\frac{1}{2}$  Set" [<sup>2</sup>]. Pojavljuje se zaslon s postavkama za unos informacija.
- *3* **Unesite informacije pomoću gumba "** ←**" [ F1] / "** →**" [ F2] i gumba [** ∧ **] / [** ∨ **].**

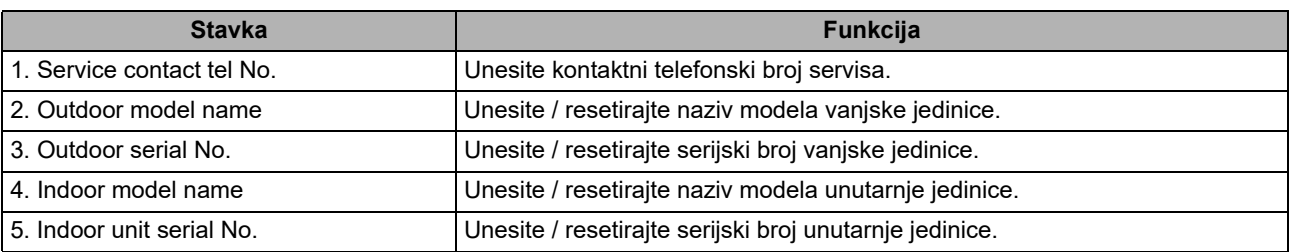

### **Unošenje kontaktnog telefonskog broja servisa**

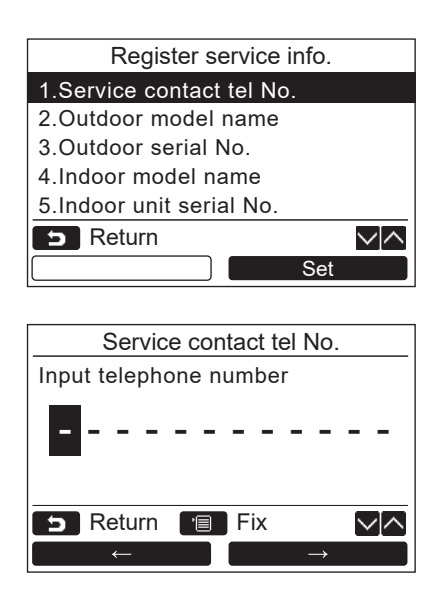

- *1* **Pritisnite gumb [** <sup>∧</sup> **] / [** ∨ **] za odabir "1. Service contact tel No.", zatim pritisnite " Set" gumb [ F2].** Set
- *2* **Pomaknite klizač za odabir znaka (odabrani znak je označen) pomoću gumba**   $\begin{array}{c} \n\text{``} \quad \text{``} \quad \$ **[ F2], a zatim unesite broj pomoću gumba**   $\left[ \wedge \wedge \right] / \left[ \vee \vee \right]$ .
- *3* **Pritisnite gumb [ IZBORNIK].**

### **Unošenje naziva modela i serijskog broja**

Ručno unesite naziv modela i serijski broj vanjske jedinice Light commercial. Automatski se unose podaci s informacijama za unutarnje jedinice Light commercial, VRF unutarnje jedinice (osim onih za odvod zraka velikog kapaciteta i kanalnog modela) i VRF vanjske jedinice. Naziv modela i serijski broj ručno unesite nakon što zamijenite pločicu sklopa u servisnu pločicu sklopa (osim ručnog unosa informacija prije zamjene pločice sklopa).

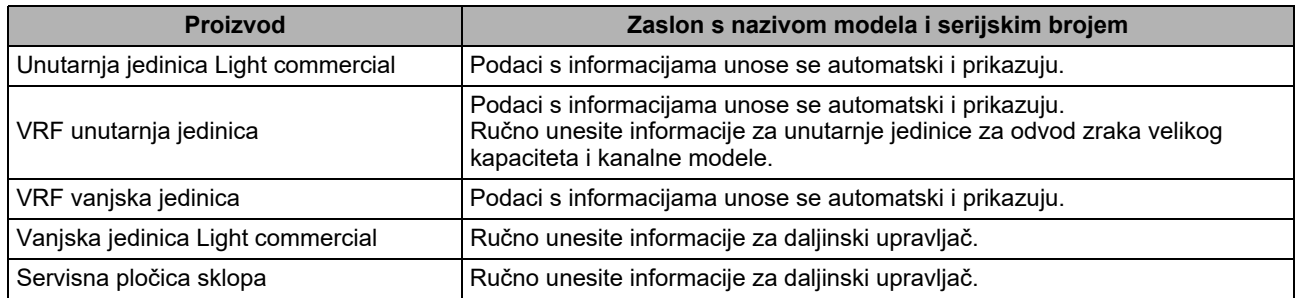

#### **<Dijagram protoka za uobičajene postupke>**

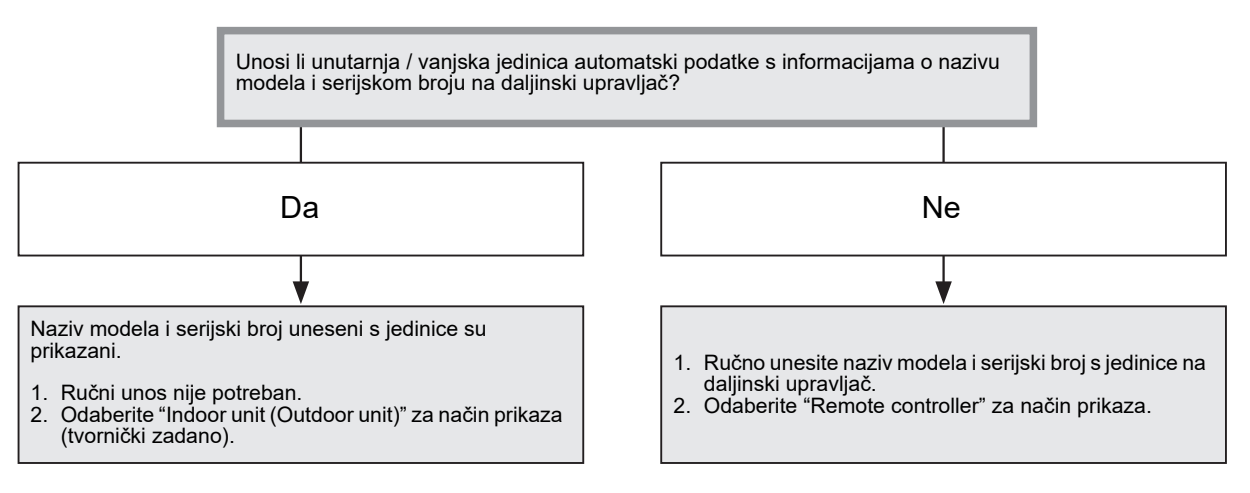

### **Ručni unos naziva modela i serijskog broja**

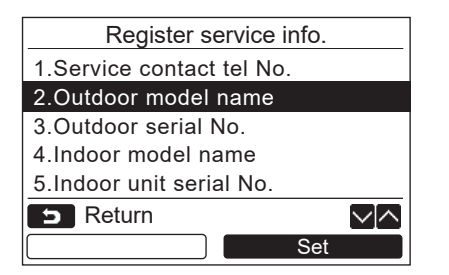

- *1* **Pritisnite gumb [** <sup>∧</sup> **] / [** ∨ **] za odabir "2. Outdoor model name" na zaslonu "Register service info.", a zatim pritisnite " Set" gumb [ F2].** Set
	- $\rightarrow$ Odaberite "3. Outdoor serial No." za unos serijskog broja vanjske jedinice.
	- → Odaberite "4. Indoor model name" za unos naziva modela unutarnje jedinice.
	- → Odaberite "5. Indoor unit serial No." za unos serijskog broja unutarnje jedinice.

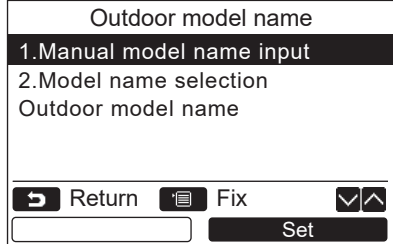

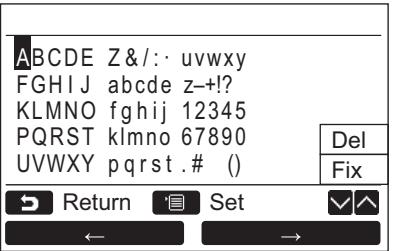

### **Unošenje naziva modela i serijskog broja**

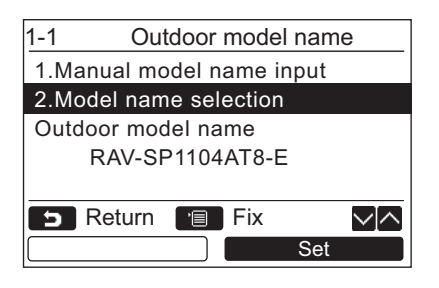

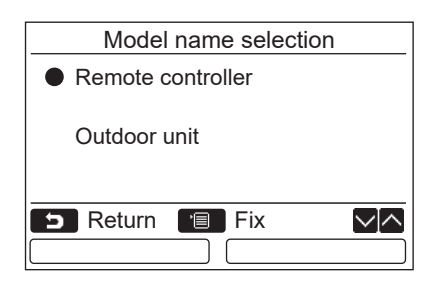

- *2* **Pritisnite gumb [** <sup>∧</sup> **] / [** ∨ **] za odabir "1. Manual model name input" na "Outdoor model name" zaslonu, a zatim pritisnite gumb " Set" [ F2].** Set
	- → Odaberite "1. Manual serial No. input" za "3. Outdoor serial No." za unos serijskog broja vanjske jedinice.
	- $\rightarrow$ Odaberite "1. Manual model name input" za "4. Indoor model name" za unos naziva modela unutarnie jedinice.
	- $\rightarrow$ Odaberite "1. Manual serial No. input" za "5. Indoor unit serial No." za unos serijskog broja unutarnje jedinice.
- *3* **Unesite naziv modela vanjske jedinice.** Pogledajte u [stranica 13](#page-13-1) način unosa naziva modela i serijskog broja.
- *4* **Odaberite "Remote controller" za način prikaza naziva modela ili serijskog broja kako biste prikazali ručno uneseni naziv modela ili serijski broj. (Vidi [stranica 13.](#page-13-1))**
- *1* **Pritisnite gumb [** <sup>∧</sup> **] / [** ∨ **] za odabir "2. Model name selection" na "Outdoor model name" zaslonu, a zatim pritisnite gumb " Set" [ F2].** Set
	- $\rightarrow$ Za odabir serijskog broja vanjske jedinice odaberite "2. Serial No. selection" za "3. Outdoor serial No.".
	- $\rightarrow$ Za odabir naziva modela unutarnje jedinice odaberite "2. Model name selection" za "4. Indoor model name".
	- $\rightarrow$ Za odabir serijskog broja unutarnie jedinice odaberite "2. Serial No. selection" za "5. Indoor unit serial No.".
- *2* **Pritisnite gumb [** <sup>∧</sup> **] / [** ∨ **] za odabir "Remote controller" ili "Outdoor unit".**
	- → Kada je odabrano "Outdoor unit" ili "Indoor unit", prikazuje se naziv modela ili serijski broj primljen s vanjske ili unutarnje jedinice.
	- → Kada je odabran "Remote controller", prikazuje se ručno uneseni naziv modela ili serijski broj.
	- Tvornički zadana postavka je "Outdoor unit" ili "Indoor unit".

### *3* **Pritisnite gumb [ IZBORNIK].**

Zaslon se vraća na zaslon "Outdoor model name".

#### **Kontrola naziva modela i serijskog broja**

Prikazuje se naziv modela ili serijski broj koji se treba prikazati na zaslonu naziva modela vanjske (Unutarnje) jedinice ili na zaslonu serijskog broja vanjske (Unutarnje) jedinice.

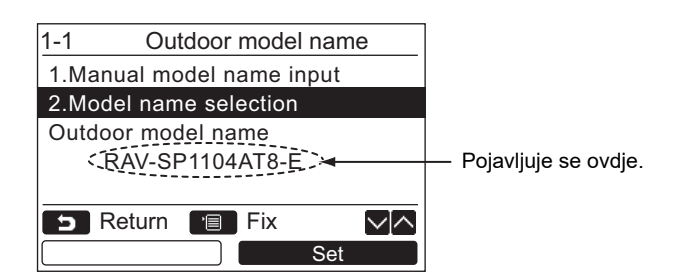

# <span id="page-27-0"></span>**3. Pregled alarma**

Prikazuje se popis podataka za zadnjih 10 alarma: informacije o kodovima provjere, datumu, vremenu i jedinici.

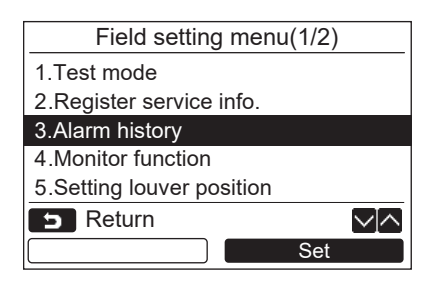

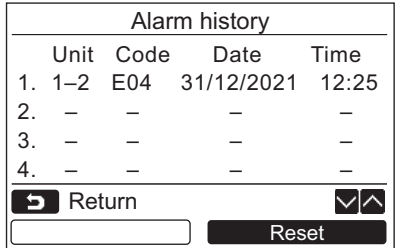

### **Brisanje pregleda alarma**

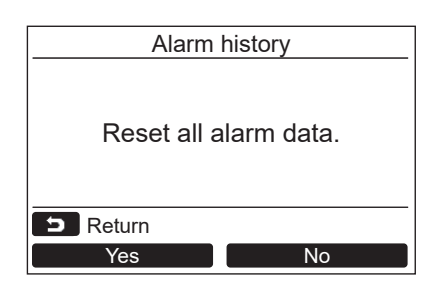

*1* **Pritisnite gumb [** <sup>∧</sup> **] / [** ∨ **] za odabir "3. Alarm history" na "Field setting menu" zaslonu, a zatim pritisnite gumb "** Set Set" [@ F2].

**Prikazuje se popis podataka za zadnjih 10 alarma.**

- \* Brišu se najstariji podaci kako bi se mogli snimiti novi.
- $\rightarrow$  Datum i vrijeme prve pojave koda provjere prikazuju se za alarm koji se ponavlja.

- 1 Pritisnite gumb "
Reset" [<sup>2</sup> **dok se prikazuje popis pregleda alarma.**
- **2** Pritisnite gumb " **Yes Yes**" [ **F1**] **nakon što se prikaže zaslon za potvrdu.**
	- Obrišite pregled alarma na svakom daljinskom upravljaču kada se upotrebljava dvojni sustav daljinskih upravljača.

### <span id="page-28-1"></span><span id="page-28-0"></span>**4. Funkcija nadzora**

Mogu se nadzirati senzor temperature ili stanje rada unutarnje jedinice, vanjske jedinice ili daljinskog upravljača.

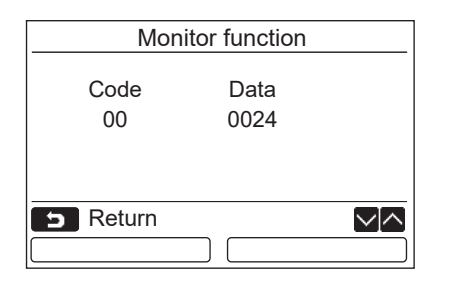

- *1* **Pritisnite gumb [** <sup>∧</sup> **] / [** ∨ **] za odabir "4. Monitor function" na "Field setting menu" zaslonu, a zatim pritisnite gumb "** Set Set" [@ F2].
	- Pritisnite gumb [ ∧ ] / [ ∨ ] za odabir koda za provjeru podataka.
- *2* **Pojedinosti o kodu provjere i podacima potražite u Priručniku za instalaciju isporučenom sa vanjskom ili unutarnjom jedinicom ili u Servisnom priručniku.**
- **3** Pritisnite gumb [ **PONISTI**] za povratak **na zaslon "Field setting menu".**

# <span id="page-29-0"></span>**5. Postavljanje položaja klapne**

Postavka indikatora klapne može se promijeniti.

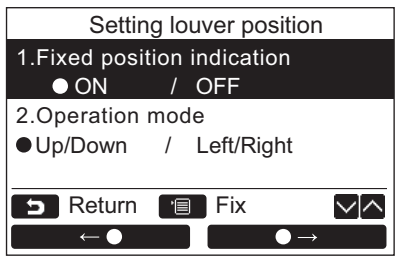

*1* **Pritisnite gumb [** <sup>∧</sup> **] / [** ∨ **] kako biste odabrali "5. Setting louver position", a**  2.Operation mode **Set in the Set of Set of Set in the Set of Set of Set in Set in Set in Set in Set in Set in Set in Set in Set in Set in Set in Set in Set in Set in Set in Set in Set in Set in Set in Set in Set in Set in [ F2].**

→ "Impossible" se prikazuje u slučaju modela za koji se ne može postaviti smjer puhanja vjetra.  $\rightarrow \bullet$  se prikazuje za odabranu stavku.

- 
- *2* **Pritisnite gumb [** <sup>∧</sup> **] / [** ∨ **] kako biste odabrali stavku na zaslonu "Fixed position indication".**

#### **Može se postaviti označena stavka.**

- Pomaknite **○** gumbom " ←"  $\lceil \lceil \ln \rceil$  / "  $\qquad \qquad \bullet \rightarrow \quad \bullet \rightarrow \quad \lceil \lceil \lceil \sqrt{2} \rceil \rceil$  kako biste postavili postavku.
- *3* **Nakon postavljanja svake stavke pritisnite gumb "IZBORNIK" [ IZBORNIK] kako biste potvrdili promjene postavki.**

#### **Promijenite indikator položaja klapne za slučaj kada je ljuljanje poništeno u [Fixed position indicator].**

- Kada je odabrano "ON", klapna se zaustavlja, a indikator se nakon poništavanja ljuljanja mijenja kako je prikazano na desnoj strani. (Tvornički zadana vrijednost)
- Kada je odabrano "OFF", zaustavljeni položaj i indikator se nakon poništavanja ljuljanja mijenjaju kako je prikazano na desnoj strani.

#### **Promijenite indikator smjera rada klapne u [Operation mode].**

Kada je odabrano "Up/Down", indikator smjera rada klapne se mijenja kako je prikazano na desnoj strani.

(Tvornički zadana vrijednost)

→ Kada je odabrano "Left/Right", indikator smjera rada klapne se mijenja kako je prikazano na desnoj strani.

Ova opcija može se upotrebljavati na modelima kod kojih se klapna pomiče lijevo i desno.

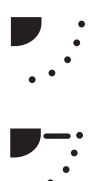

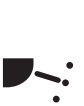

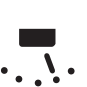

### <span id="page-30-0"></span>**6. Postavljanje načina rada vremenskog programatora**

Postavite način rada u načinu za postavljanje rada vremenskog programatora.

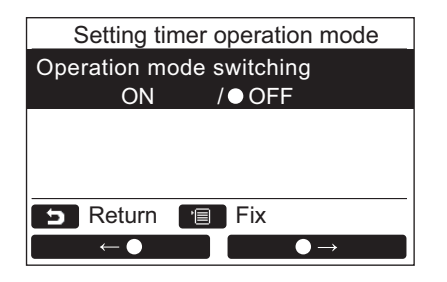

- *1* **Pritisnite gumb [** <sup>∧</sup> **] / [** ∨ **] kako biste odabrali "6. Setting timer operation**  mode", a zatim pritisnite gumb "**in the Set Set Set Set" [ F2].**
	- $\rightarrow$  Pomaknite  $\bullet$  s gumbom " $\bullet$   $\bullet$   $\bullet$  ""  $\left[\begin{matrix}\boxed{6}\end{matrix}\right]$   $\begin{matrix}\end{matrix}$   $\begin{matrix}\end{matrix}$   $\begin{matrix}\end{matrix}$   $\begin{matrix}\end{matrix}$   $\end{matrix}$   $\begin{matrix}\end{matrix}$   $\begin{matrix}\end{matrix}$   $\end{matrix}$   $\begin{matrix}\end{matrix}$   $\begin{matrix}\end{matrix}$   $\begin{matrix}\end{matrix}$   $\begin{matrix}\end{matrix}$   $\begin{matrix}\end{matrix}$   $\end{matrix}$   $\begin{matrix}\end{matrix}$   $\begin{matrix}\end{matrix}$   $\begin{matrix}\end{matrix}$   $\begin{matrix}\end{matrix$ postavili postavku. se prikazuje za odabranu stavku.
- *2* **Pritisnite gumb "IZBORNIK" kako biste potvrdili promjenu i vratili se na zaslon "Field setting menu". Pritisnite gumb "PONIŠTI" za povratak na zaslon "Field setting menu" bez potvrđivanja promjene.**

### <span id="page-31-0"></span>**7. DN postavka**

Provedite napredne postavke za klima uređaj.

Zahvat postavljanja postavki provedite dok je vanjska jedinica zaustavljena. (Isključite klima uređaj prije početka postavljanja postavki.)

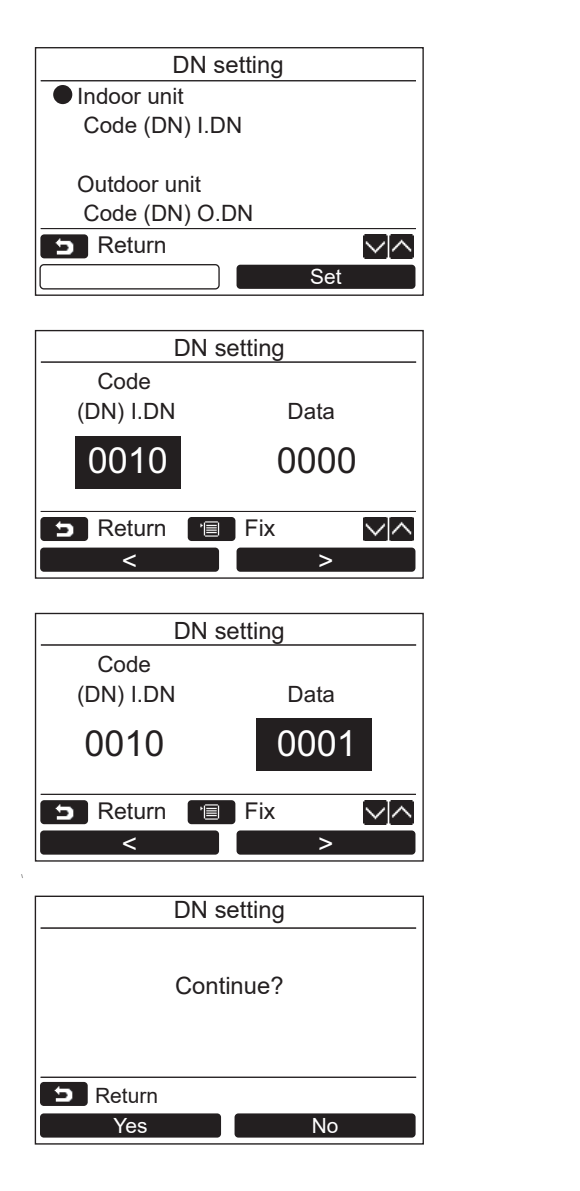

- *1* **Pritisnite gumb [** <sup>∧</sup> **] / [** ∨ **] za odabir "7. DN setting" na zaslonu "Field setting menu", a zatim pritisnite gumb "** Set **Set" [ F2].**
	- → Pritisnite gumb  $\begin{bmatrix} 2 & 1 \\ 1 & 1 \end{bmatrix}$  /  $\begin{bmatrix} 2 & 3 \\ 1 & 1 \end{bmatrix}$  za odabir unutarnje jedinice ili vanjske jedinice te pritisnite gumb "**etco** Set" [@ F2].
	- Ventilator i klapna unutarnje jedinice rade. Kada se koristi grupno upravljanje, rade ventilator i klapna odabrane unutarnje jedinice.
	- → Pomaknite kursor kako biste odabrali "Code(DN)" gumbom " $\qquad \qquad \qquad < \qquad \qquad$  (  $\qquad \qquad$  F1], zatim postavite "Code(DN)" gumbom  $[ \bigwedge \bigwedge \bigwedge \bigwedge'$   $\vee$   $\bigvee$   $\bigvee$  ].
	- Pomaknite kursor kako biste odabrali "Data" gumbom " $\longrightarrow$   $\blacksquare$  >" [  $\bowtie$  F2], zatim postavite "Data" gumbom [ ∧ \ \ ] /  $\lceil \vee \vee \rceil$ .
- *2* **Pogledajte priručnik za instalaciju koji ste dobili s unutarnjom jedinicom ili servisni priručnik radi pojedinosti o DN kodovima i podacima.**
- *3* **Pritisnite gumb [ IZBORNIK] za postavljanje drugih DN kodova i podataka. Nakon što se na zaslonu prikaže "Continue?"**  pritisnite gumb "**weselogy Yes"** [@ F1].
- **4** Pritisnite gumb "  $\bullet$  No" [ **@** F2] **kako biste završili podešavanje postavki. " Setting" pojavljuje se nakratko na zaslonu, a zaslon se zatim vraća na zaslon "Field setting menu".**
	- Pritiskom na gumb " No" [ F2] Noprikazuje se zaslon za odabir jedinice kada se koristi grupno upravljanje. Pritisnite gumb

[ PONIŠTI] na zaslonu za odabir jedinice kako biste završili podešavanje postavki.

" $\times$  Setting" pojavljuje se nakratko na zaslonu, a zaslon se zatim vraća na zaslon "Field setting menu".

#### **NAPOMENA**

- Sljedeće promjene odnose se na postavke koje može konfigurirati kvalificirani montažer ili serviser. U slučaju neispravnog postavljanja može doći do problema kao što je nefunkcionalnost proizvoda.
- Za unutarnje jedinice koje ne podržavaju funkcije u nastavku možda neće biti dostupne sljedeće postavke DN koda.
- Nemojte vršiti priključivanje vodeći/sljedbenik za daljinski upravljač koji ne podržava sljedeće funkcije.
- Za rad u slučaju povezivanja s kontrolnim sustavom klima uređaja koji ne podržava sljedeće funkcije provjerite "Promjena temperature" u Priručniku za uporabu.

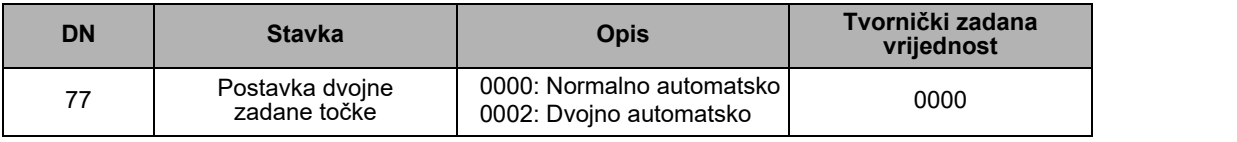

# <span id="page-32-0"></span>**8. Resetirajte podatke o potrošnji energije**

Podaci o potrošnji energije pohranjeni u daljinskom upravljaču mogu se resetirati.

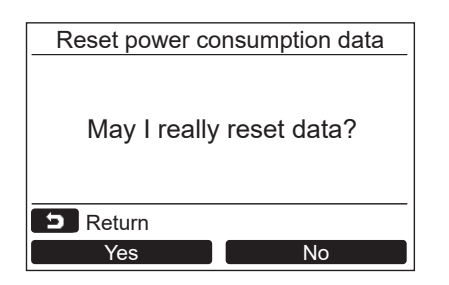

- *1* **Pritisnite [** <sup>∧</sup> **] / [** ∨ **] gumb za odabir "8. Reset power consumption data" na ekranu "Field setting menu" te zatim pritisnite " Set" [ F2] gumb.** Set
- *2* **Da biste resetirali podatke o potrošnji energije, pritisnite " Yes" [ F1]**  Yes **gumb.**

Podaci su resetirani i prikaz se vraća na zaslon "Initial setting".

# <span id="page-32-1"></span>**9. Povijest obavijesti**

Prikazuje se popis podataka za zadnjih 10 obavijesti: informacije o kodovima provjere, datumu, vremenu i jedinici

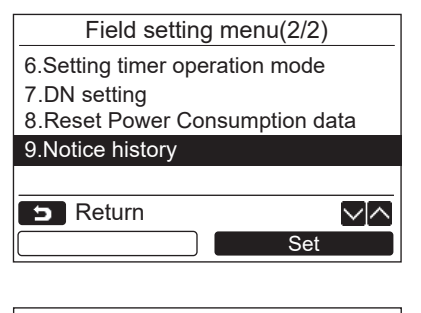

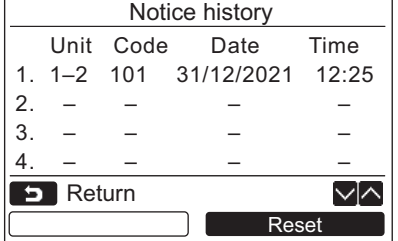

### **Brisanje povijesti obavijesti**

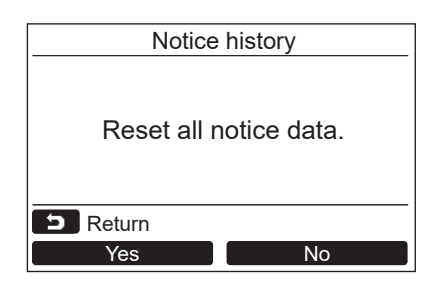

*1* **Pritisnite gumb [** <sup>∧</sup> **] / [** ∨ **] za odabir "9. Notice history" na zaslonu "Field setting menu", a zatim pritisnite gumb "** set and **Set" [ F2].**

#### **Prikazuje se popis podataka za zadnjih 10 obavijesti.**

- \* Brišu se najstariji podaci kako bi se mogli snimiti novi.
- $\rightarrow$ Datum i vrijeme prve pojave koda provjere prikazuju se za obavijest koja se ponavlja.

- 1 Pritisnite gumb "
Reset" [<sup>2</sup> **dok se prikazuje popis povijesti obavijesti.**
- **2** Pritisnite gumb " **Yes** Yes" [ **F1**] **nakon što se prikaže zaslon za potvrdu.**
	- → Obrišite povijest obavijesti na svakom daljinskom upravljaču kada se upotrebljava dvojni sustav daljinskih upravljača.

# **Toshiba Carrier Corporation**

**DEB9109121**